*Universidad Autónoma Metropolitana* 

*Unidad Azcapotzalco* 

*División de Ciencias Básicas e Ingeniería* 

Licenciatura en Ingeniería en Computación

# **Manual Técnico del Proyecto de Integración**

Proyecto Tecnológico

# **FotoMed: Prototipo de aplicación Android para la gestión de los estudios de un paciente**

Alumno Miguel Juárez Ruperto

> Matrícula 208242878

Asesor Beatriz Adriana González Beltrán

Co-Asesor María Lizbeth Gallardo López

> Trimestre lectivo 15-Primavera

27 de julio de 2015

# Tabla de contenido

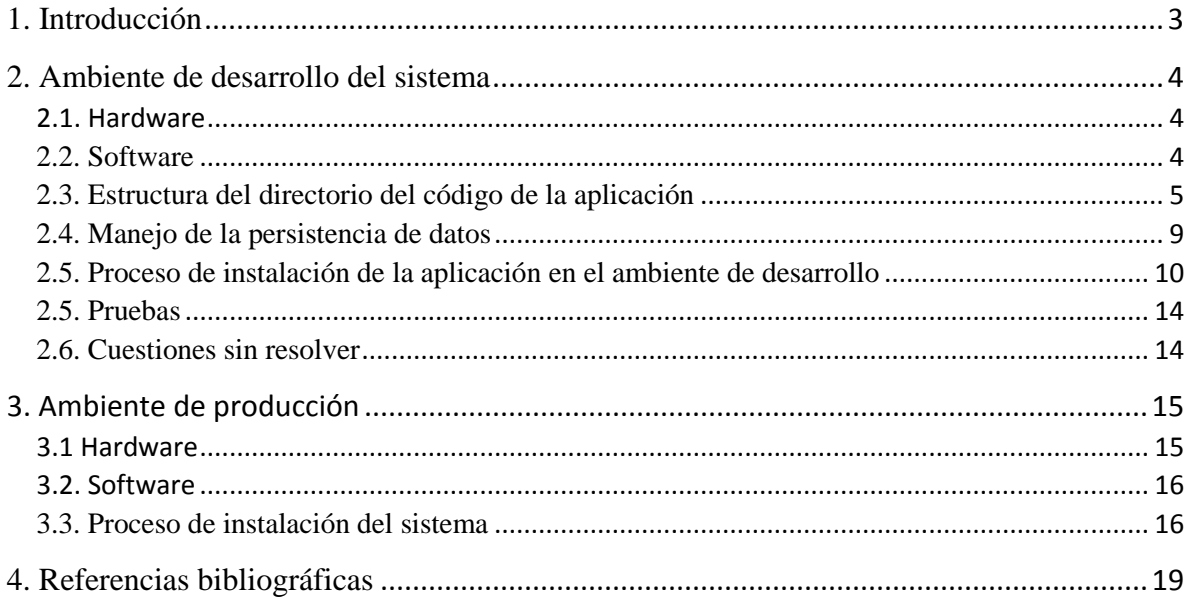

# <span id="page-2-0"></span>1. Introducción

La salud es uno de los campos que se está beneficiando con el uso de aplicaciones móviles con el fin de ayudarnos a aumentar la información que tenemos de aspectos relacionados con nuestra condición física. Existen diferentes aplicaciones móviles desarrolladas para médicos que permiten gestionar citas y consultas e incluso algunas aplicaciones son capaces de crear un expediente clínico para cada paciente donde se almacenan los estudios realizados, los tratamientos prescritos y las notas de evolución. Los médicos utilizan la información recolectada para un mejor diagnóstico en el tratamiento del paciente.

La aplicación desarrollada cumple con el objetivo de proporcionar un lugar centralizado para almacenar y gestionar estudios médicos, permitiendo al paciente generar antecedentes médicos que posibiliten tener un mejor historial clínico.

El propósito de este manual es facilitar al nuevo desarrollador el soporte y herramientas para continuar con la aplicación FotoMed. Para lograr esto, se detallan las características del sistema, se describen los paquetes y clases de la aplicación.

Se agregan referencias donde el desarrollador encontrará documentación que fue utilizada en el desarrollo de la aplicación. Para terminar se anexa el código de la aplicación así como también las librerías utilizadas.

# <span id="page-3-0"></span>2. Ambiente de desarrollo del sistema

En esta sección se definen las características adecuadas de infraestructura, herramientas de desarrollo, base de datos sistemas operativos, con el fin de alcanzar el objetivo de desarrollar una aplicación móvil y un Servlet.

## <span id="page-3-1"></span>2.1. Hardware

Las características del equipo de cómputo utilizado en el desarrollo del sistema son:

- Laptop Sony Vaio SVE14115FLW.
- Procesador Intel core i5-2450M.
- 6 gb de memoria RAM ddr3.
- Arquitectura x64.

## <span id="page-3-2"></span>2.2. Software

El desarrollo de programas para Android se hace habitualmente con el lenguaje de programación similar a Java y el conjunto de herramientas de desarrollo SDK disponibles para el sistema operativo Windows 7 Ultimate, las siguientes herramientas son las necesarias para el desarrollo del proyecto terminal:

- Eclipse IDE for Android Developers versión 4.1 [1].
- Eclipse Java EE IDE for Web Developers, Versión: Luna Release 1a (4.4.1) [2].
- Manejador de base de datos SQLite.
- Manejador de base de datos MySQL [3]
- Servidor Apache Tomcat. [4]

## <span id="page-4-0"></span>2.3. Estructura del directorio del código de la aplicación

 $\overline{\phantom{a}}$ 

En las siguientes imágenes se define la estructura de la aplicación Android (ver [Figura 1](#page-4-1)) y la estructura del Servlet (ver [Figura 2](#page-7-0)). En ellas se pueden observar los nombres de los paquetes así como de los archivos java que contiene.

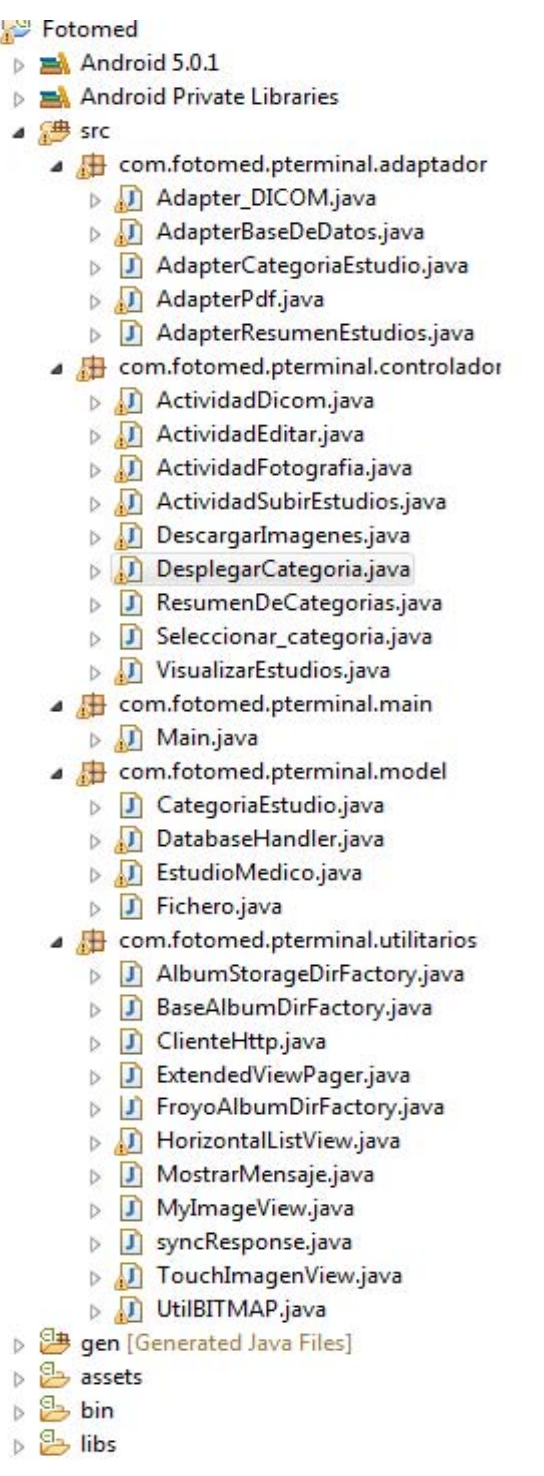

<span id="page-4-1"></span>**Figura 1. Estructura aplicación Android.**

Observe que en la [Figura 1,](#page-4-1) se encuentra la aplicación Android llamada FotoMed. Dentro de los archivos fuentes se encuentran los siguientes paquetes:

- 1. Paquete **com.fotomed.pterminal.adaptador** contiene 6 objetos adaptadores que definen una forma común de acceder a colecciones de datos y crean una vista para cada elemento de la colección. Estas clases son las encargadas de mostrar información en la interfaz de usuario.
- **Adapter\_DICOM.java**
- **AdapterBaseDeDatos.java**
- **AdapterCategoriaEstudio.java**
- **AdapterPdf.java**
- **AdapterResumenEstudios.java**
- 2. Paquete **com.fotomed.pterminal.controlador** contiene 9 Activitys con un objetivo determinado, estas brindan al usuario la interfaz gráfica de la aplicación, se describen a continuación:
- **ActividadDicom.java**: actividad que permite al usuario visualizar imágenes .DCM y registrar un estudio médico.
- **ActividadEditar.java:** actividad que permite al usuario modificar y agregar información a un registro de estudio médico.
- **ActividadFotografia.java:** actividad que permite al usuario registrar un estudio médico mediante la cámara del Smartphone.
- **ActividadSubirEstudios.java:** actividad que se ejecuta cuando se registran 5 estudios médicos en la aplicación, brinda al usuario la posibilidad de respaldar los estudios médicos en una base de datos remota.
- **DescargarImagenes.java:** actividad que permite a la aplicación comunicarse con el servidor para solicitar la descarga de una determinada imagen de estudio médico.
- **DesplegarCategoria.java:** actividad que recupera los registros de estudios médicos de la base de datos y los ordena por categoría de estudios, los registros se muestran en la interfaz de usuario y estos se permiten realizar operaciones de borrar y editar.
- **ResumenDeCategorias.java:** actividad que muestra un resumen al usuario del último estudio registrado por categoría.
- **Seleccionar\_categoria.java:** actividad que permite al usuario elegir la categoría principal de estudio para almacenar un estudio de dicha categoría.
- **VisualizarEstudios.java:** actividad que permite al usuario visualizar las imágenes DCM y fotografías de un registro de estudio médico.
- 3. Paquete **com.fotomed.pterminal.main** contiene la clase Main que inicia la aplicación.
- **Main.java:** inicia la aplicación.
- 4. Paquete **com.fotomed.pterminal.model** contiene las entidades de la aplicación.
- **CategoriaEstudio.java:** representa una entidad categoría estudio médico.
- **EstudioMedico.java:** representa una entidad estudio médico.
- **Fichero.java:** representa una entidad fichero.
- **DatabaseHandler.java:** permite realizar operaciones en la base de datos local.
- 5. Paquete **com.fotomed.pterminal.utilitarios** contiene una serie de clases que apoyan a las activitys para realizar una tarea específica:
- **AlbumStorageDirFactory.java:** crea el directorio en el Smartphone para almacenar las imágenes de los estudios.
- **BaseAlbumDirFactory.java**: crea el directorio en el Smartphone para almacenar las imágenes de los estudios.
- **ClienteHttp.java:** proporciona las operaciones para conectar con el servidor.
- **ExtendedViewPager.java:** permite visualizar imágenes al desplazarlas.
- **FroyoAlbumDirFactory.java**: crea el directorio y la carpeta en el Smartphone para almacenar las imágenes de los estudios para versiones de sistema menores a la 2.2
- **HorizontalListView.java:** permite implementar un Listview con desplazamiento horizontal.
- **MostrarMensaje.java**: permite enviar notificaciones al usuario
- **MyImageView.java**: establece un widget ImageView optimizado para la carga eficiente de imágenes en el listview.
- **TouchImagenView.java**: permite ampliar una imagen al tocarla.
- **UtilBITMAP.java:** establece métodos para escalar imágenes y genera bitmaps.

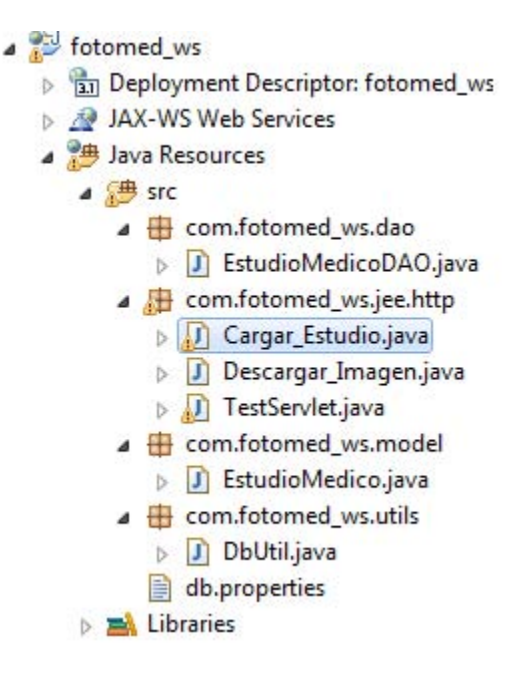

**Figura 2. Estructura del Servlet.**

Observe que en la [Figura 2,](#page-7-0) se encuentra el Servlet llamada fotomed\_ws. Dentro de los archivos fuentes se encuentran los siguientes paquetes

- <span id="page-7-0"></span>1. Paquete **com.fotomed\_ws.dao:** contiene la lógica para la conexión a la base de datos.
- **EstudioMedicoDAO**: permite guardar los registros de estudios médicos en la base de datos.
- 2. Paquete **com.fotomed\_ws.jee.http:** contiene tres Servlet con una tarea específica.
- **Descargar\_Imagen.java:** permite enviar imágenes de estudios médicos a la aplicación Android.
- **TestServlet.java**: permite ver qué información es recibida de la aplicación Android.
- Cargar Estudio.java: permite guardar los campos recibidos desde la aplicación Android hacia la base de datos local.
- 3. Paquete **com.fotomed\_ws.model:** la clase en este paquete representa una tabla de la base de datos.
- **EstudioMedico.java**: representa a la entidad estudio médico.
- 4. Paquete **com.fotomed\_ws.utils** contiene la clase para iniciar la conexión a la base de datos.
- **DbUtil.java:** permite establecer la conexión con la base de datos local.

#### <span id="page-8-0"></span>2.4. Manejo de la persistencia de datos

Para manejar la persistencia de los estudios se utilizan dos bases de datos, una para almacenar los estudios en el dispositivo móvil y otra para almacenarlos de manera remota con apoyo de un Servlet.

A continuación se presentan los scripts de dichas bases de datos.

#### **1. Persistencia en el dispositivo móvil**

La aplicación Android contiene una clase llamada DatabaseHandler.java que contiene la sentencia SQL para la creación de la base de datos en la aplicación Android, el script es el siguiente:

```
SENTENCIA SQL CREAR BASE DATOS ESTUDIOS MEDICOS = "CREATE
TABLE if not exists estudios medicos ( id INTEGER PRIMARY KEY
autoincrement, " + "categoriaEstudio TEXT, nombreEstudio 
TEXT, nombreMedico TEXT, nombreClinica TEXT," 
+"interpretacionMedica TEXT, ruta_imagen TEXT," 
+"rutas_imagenes TEXT,fecha TEXT)";
```
#### **2. Persistencia en el Servlet**

El Servlet contiene una clase llamada DbUtil.java, esta clase contiene la sentencia SQL para la creación de la base de datos en el Servlet, el script es el siguiente:

```
 CREATE TABLE `estudios`.`estudiosmedicos` ( 
 `idestudio` INT NOT NULL AUTO_INCREMENT, 
 `categoriaestudio` VARCHAR(500) NULL DEFAULT NULL, 
 `nombreestudio` VARCHAR(500) NULL DEFAULT NULL, 
 `nombreclinica` VARCHAR(500) NULL, 
 `nombremedico` VARCHAR(500) NULL DEFAULT NULL, 
 `fechaestudio` VARCHAR(500) NULL DEFAULT NULL, 
 `nombreimagenes` TEXT NULL DEFAULT NULL, 
 PRIMARY KEY (`idestudio`));
```
## <span id="page-9-0"></span>2.5. Proceso de instalación de la aplicación en el ambiente de desarrollo

A continuación se configuran las herramientas de desarrollo para que un nuevo programador sea capaz de reproducirlo y seguir con el proyecto.

#### **Instalar aplicación Android en el ambiente de desarrollo**

Los siguientes pasos indican el procedimiento para la instalación:

- 1. Instalar Eclipse IDE for Android Developers versión 4.1 [1].
- 2. Instalar las siguientes API's Android (19,20, L preview) disponibles en el SDK de Android (ver [Figura 3\)](#page-9-1).

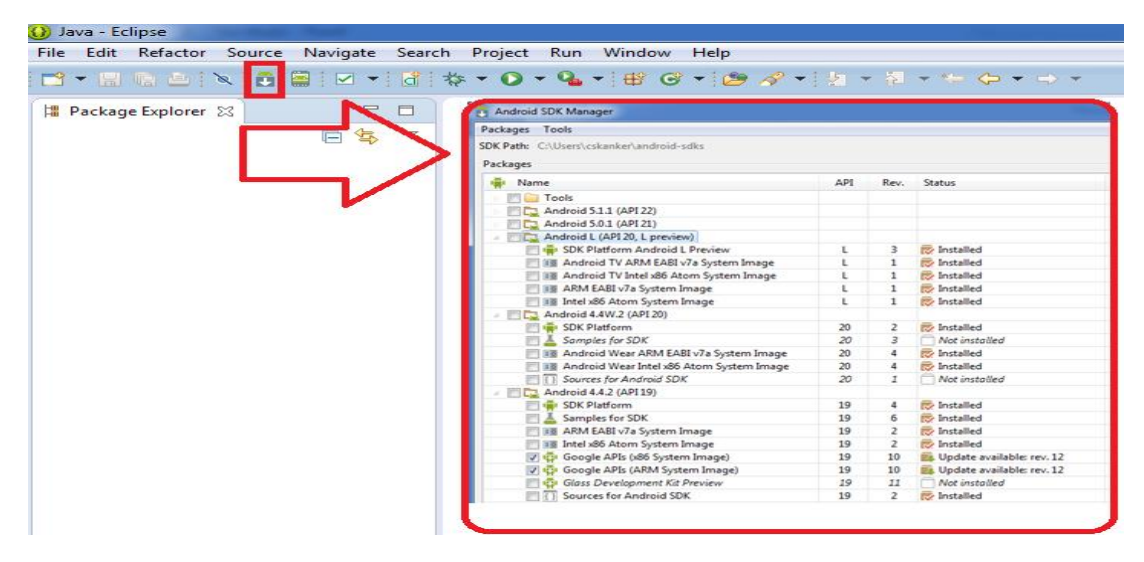

**Figura 3. Android (API 19, API 20, L preview) instaladas en el SDK Manager.** 

- <span id="page-9-1"></span>3. Descomprimir archivo FotoMed.zip
- 4. Importamos el archivo FotoMed a Eclipse. Seleccionamos pestaña New y pulsamos sobre el nuevo menú Other (ver [Figura 4](#page-9-2)).

<span id="page-9-2"></span>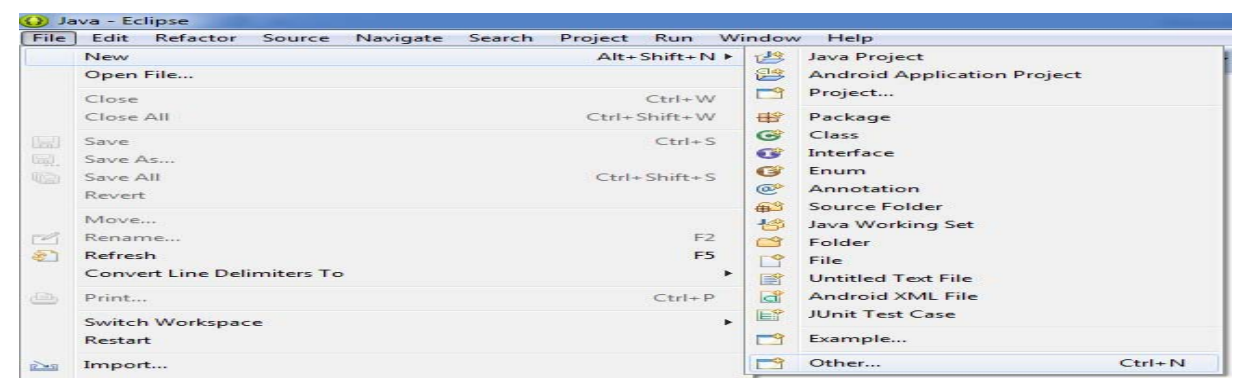

**Figura 4. Selección de Other.**

5. A continuacion se muestra un menu y establecemos un nuevo proyecto desde un codigo existente, en este caso FotoMed ver [Figura 5.](#page-10-0)

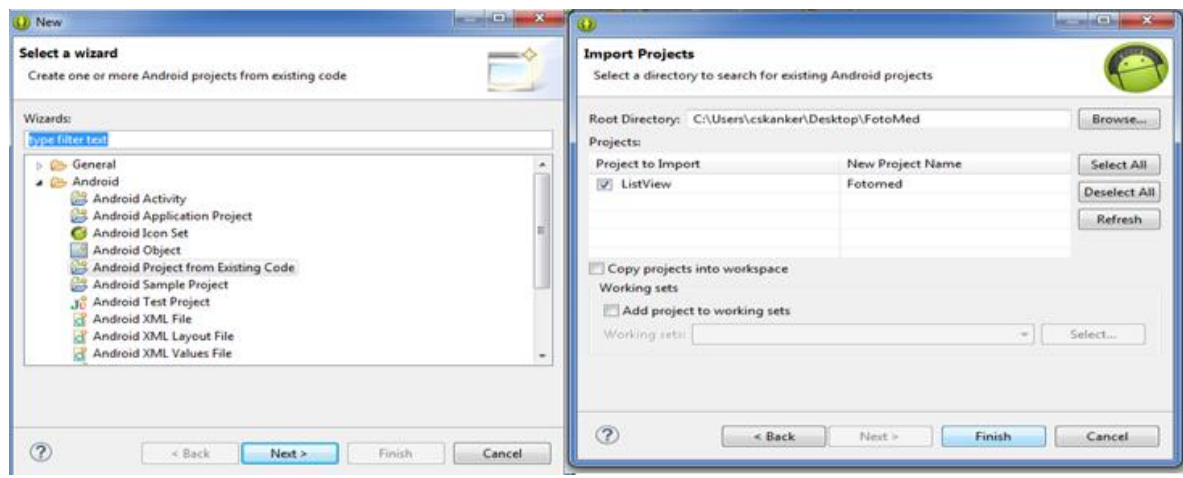

**Figura 5. Import projects.**

<span id="page-10-0"></span>6. Pulsamos el botón Finish y a continuación se muestra la aplicación instalada en el IDE de eclipse ver [Figura 6.](#page-10-1)

<span id="page-10-1"></span>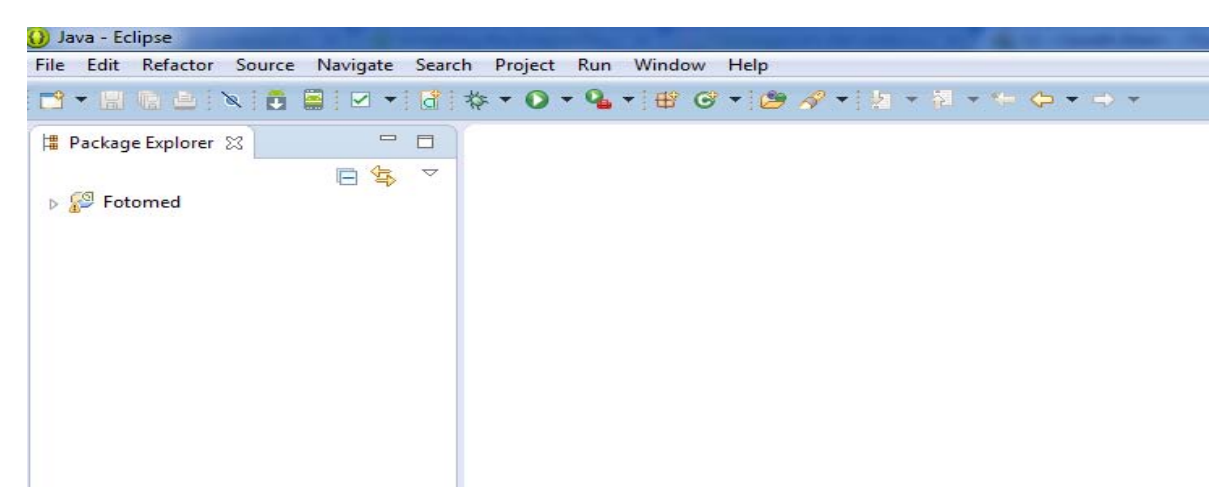

**Figura 6. Aplicación FotoMed en IDE de eclipse.**

#### **Instalar Servlet en el ambiente de desarrollo**

Los siguientes pasos indican el procedimiento para la instalación:

- 1. Instalación y configuración manual de servidor apache Tomcat versión 8.02 [4].
- 2. Integración de Apache Tomcat en Eclipse [5].
- 3. Importamos fotomed\_ws.zip a IDE de eclipse (ver [Figura 7\)](#page-11-0).

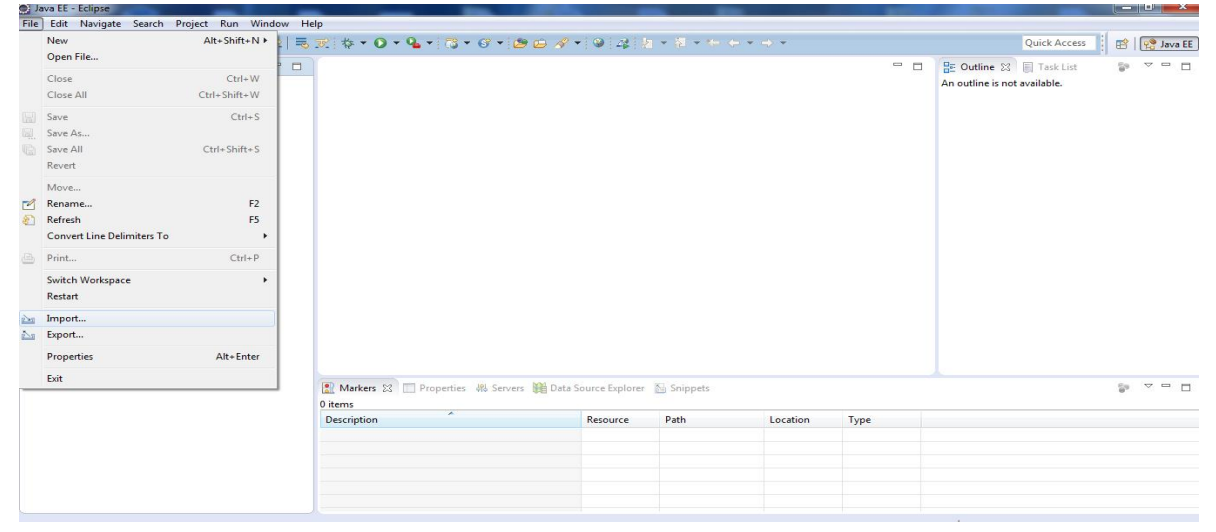

**Figura 7. Entorno de Eclipse.**

<span id="page-11-0"></span>4. A continuacion se abre el menu import, desplegamos la carpeta General y seleccionamos Existing Projects into Workspace, hacemos click en next (ver [Figura](#page-11-1)  [8\)](#page-11-1).

<span id="page-11-1"></span>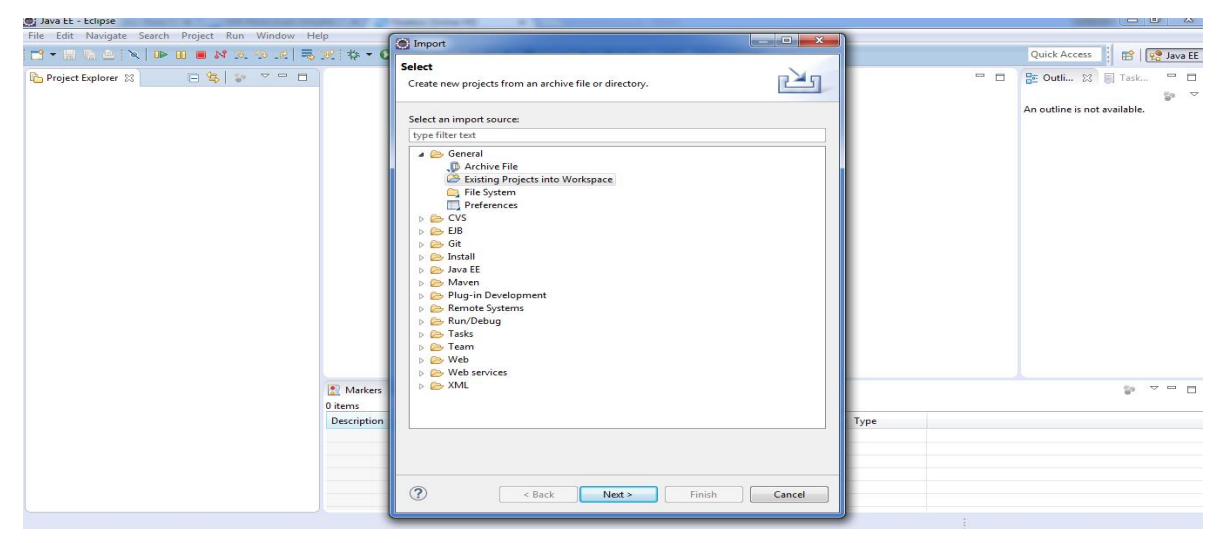

**Figura 8. Menú import.**

5. Seleccionamos el proyecto fotomed\_ws y hacemos click en Finish (ver [Figura 9\)](#page-12-0).

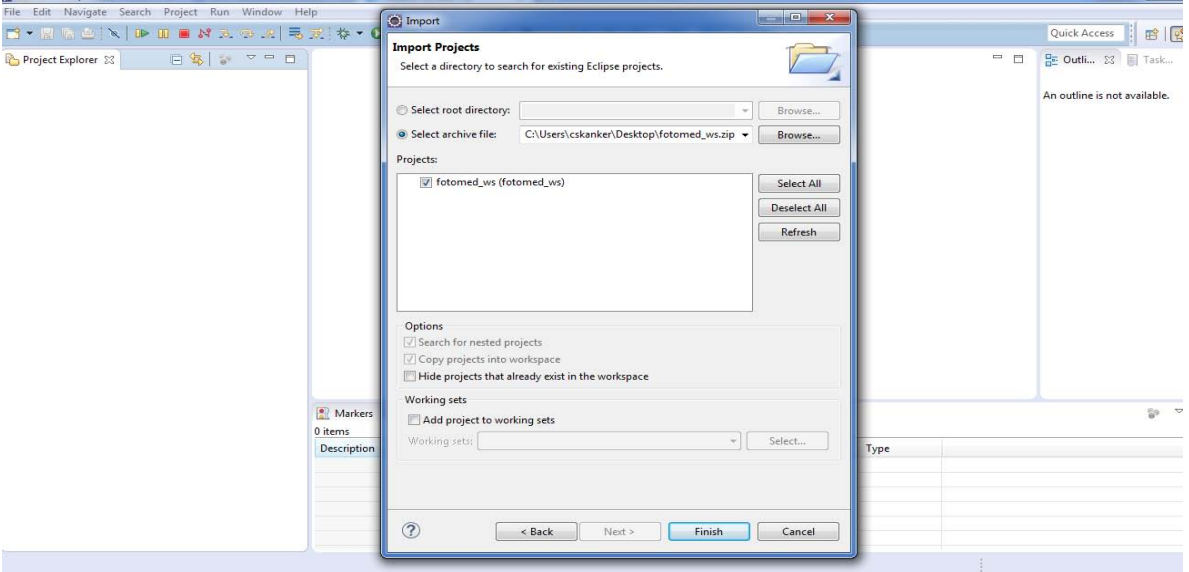

**Figura 9. Selección proyecto fotomed\_ws.**

<span id="page-12-0"></span>6. Listo tenemos el proyecto fotomed\_ws instalado en el IDE de Eclipse (ver [Figura](#page-12-1)  [10\)](#page-12-1).

<span id="page-12-1"></span>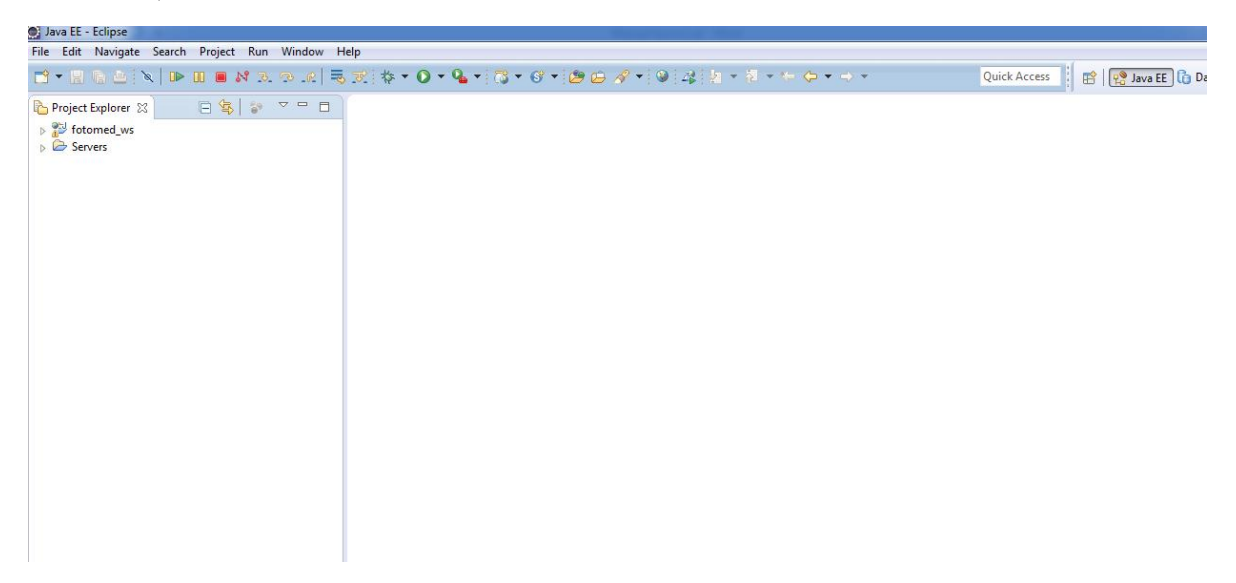

**Figura 10 . fotomed\_ws instalado en el IDE de Eclipse.**

## <span id="page-13-0"></span>**2.5. Pruebas**

A continuación se realizan una serie de pruebas al software desarrollado para comprobar que realiza las funciones para las cuales fue construido.

#### **Pruebas realizadas en Aplicación Android**

El tipo de pruebas que se realizaron a la aplicación Android son las siguientes:

- Registro de 50 estudios médicos.
- Registro de 20 estudios médicos por cada categoría.
- Captura de 25 fotografías para el registro de un estudio médico.
- Selección de 10 archivos DCM para visualizarlos y registrarlos en un estudio médico.
- Envío de imágenes y archivos DCM de estudios médicos al servicio web.
- Descarga de imágenes y archivos DCM del servicio web.

#### **Pruebas realizadas en Servlet**

El tipo de pruebas que se realizaron al Servlet son las siguientes:

Registro de estudios médicos a la base de datos local.

#### <span id="page-13-1"></span>2.6. Cuestiones sin resolver

La aplicación desarrollada cumple con el objetivo establecido inicialmente. Sin embargo, para continuar con este proyecto, las pruebas en diferentes dimensiones de pantallas de teléfonos inteligentes quedan pendientes.

# <span id="page-14-0"></span>3. Ambiente de producción

En esta sección se define el hardware a utilizar así como las herramientas que serán necesarias para instalar el sistema, estas cubren las necesidades de hardware y software.

#### <span id="page-14-1"></span>3.1 Hardware

A continuación se describen las características físicas de los dispositivos utilizados en el desarrollo del sistema las cuales son las siguientes:

#### **Hardware utilizado para poner en marcha la Aplicación Android**

El hardware usado para probar el desempeño de la aplicación Android es un Smartphone Samsung Galaxy Slll con las siguientes características:

- Procesador de cuatro núcleos Exynos 4412 (quad-core) a 1.4 GHz.
- Memoria RAM 1 gb.
- Cámara principal 8 mpx y cámara frontal de 1.9 mpx.
- Procesador gráfico ARM Mali-400 de cuatro núcleos.

#### **Hardware utilizado para poner en marcha el Servlet**

El hardware usado para probar el desempeño del Servlet es una laptop con las siguientes características:

- Laptop Sony Vaio SVE14115FLW con las siguientes características:
- Procesador Intel core i5-2450M.
- 6 gb de memoria RAM ddr3.
- Arquitectura x64.

#### <span id="page-15-0"></span>3.2. Software

El desarrollo de programas para Android se hace habitualmente con el lenguaje de programación similar a Java y el conjunto de herramientas de desarrollo SDK disponibles para el sistema operativo Windows 7, las siguientes herramientas son las necesarias para poner en marcha el Servlet y la aplicación Android.

Los sistemas operativos móviles en los cuales corre la aplicación Android son los siguientes:

- Android Jelly Bean 4.3.
- Android KitKat 4.4

#### **Software utilizado para poner en marcha el Servlet**

El software necesario para poner en marcha el Servlet es el siguiente:

- Servidor apache-tomcat-8.0.18
- Sistema operativo Windows 7 Ultimate service pack 1
- Eclipse Java EE IDE for Web Developers, versión: Luna Service Release 1a (4.4.1)

### <span id="page-15-1"></span>3.3. Proceso de instalación del sistema

A continuación se detalla el proceso de configuración para instalar los ejecutables del sistema fuera del ambiente integrado de desarrollo.

#### **Instalación del Servlet en el servidor de aplicaciones**

Para la instalación de un Servlet debemos crear un archivo .war desde el IDE de Eclipse (ver [Figura 11](#page-15-2)) y después basta con colocarlo en el directorio webapps [6].

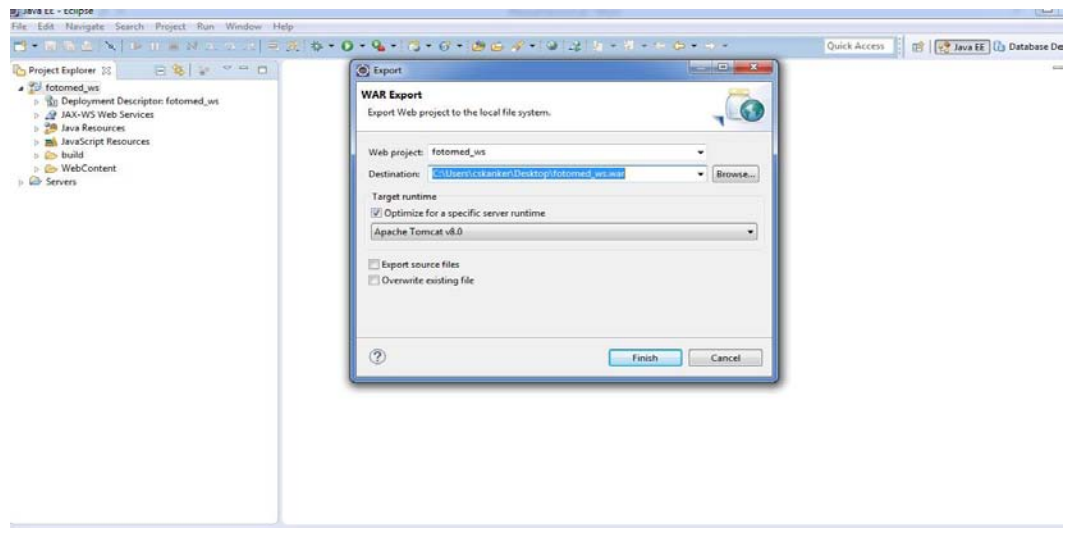

<span id="page-15-2"></span>**Figura 11. Exportar proyecto fotomed\_ws como WAR File.**

#### **Instalación de la aplicación Android en dispositivo móvil**

Para la instalación de una aplicación Android debemos de seguir los siguientes pasos.

1. Para empezar, pulsa con el botón derecho del ratón en el proyecto y pulsa en Export.

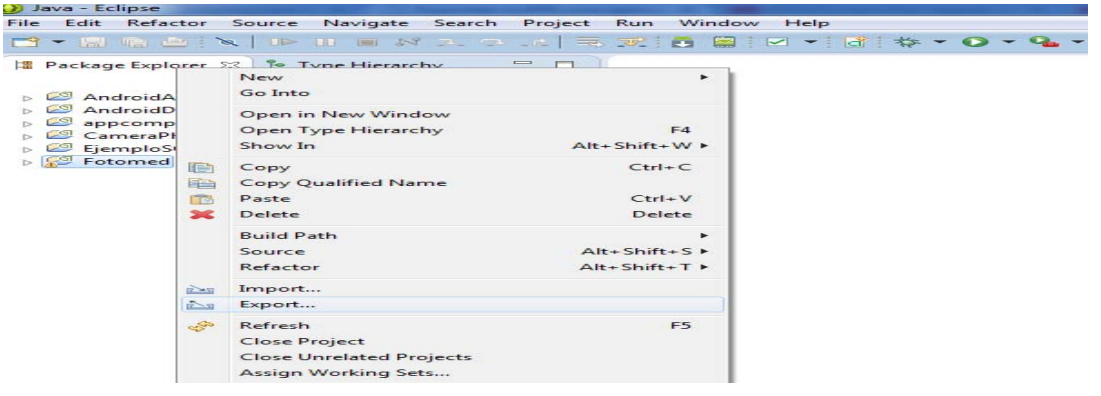

**Figura 12. Selección Export.**

2. A continuación, selecciona la carpeta Android y selecciona Export Android Application.

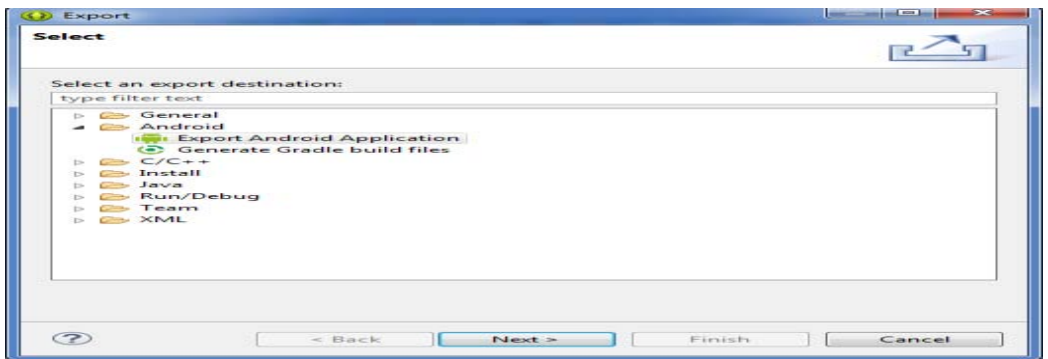

**Figura 13. Export Android Application.**

3. Ahora selecciona el proyecto a exportar, como ya lo has elegido antes no hace falta que cambies nada. Pulsa en Next.

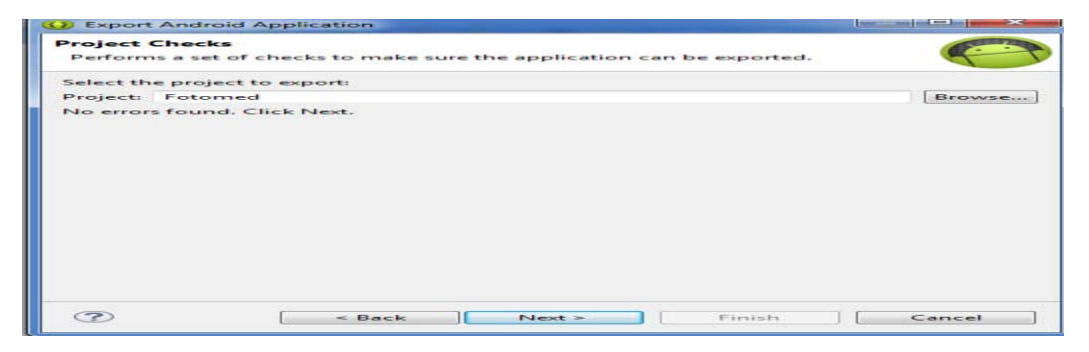

**Figura 14 . Escoger proyecto.**

4. Ahora tienes que firmar la aplicación. Si es la primera vez que exportar pulsa en Create new keystore, selecciona un directorio y establece una contraseña.

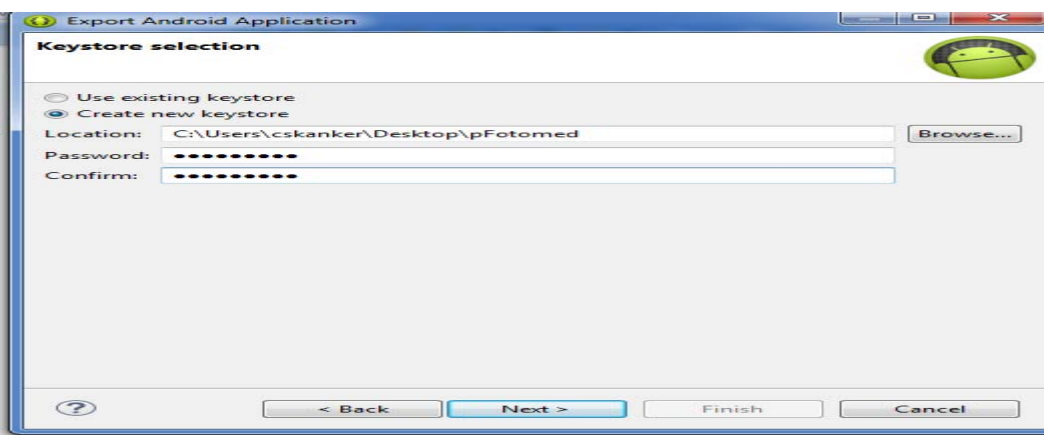

**Figura 15. Keystore selection.**

5. Ahora crea la firma rellenando los campos que te indican, en este caso yo uso la misma contraseña que indiqué antes

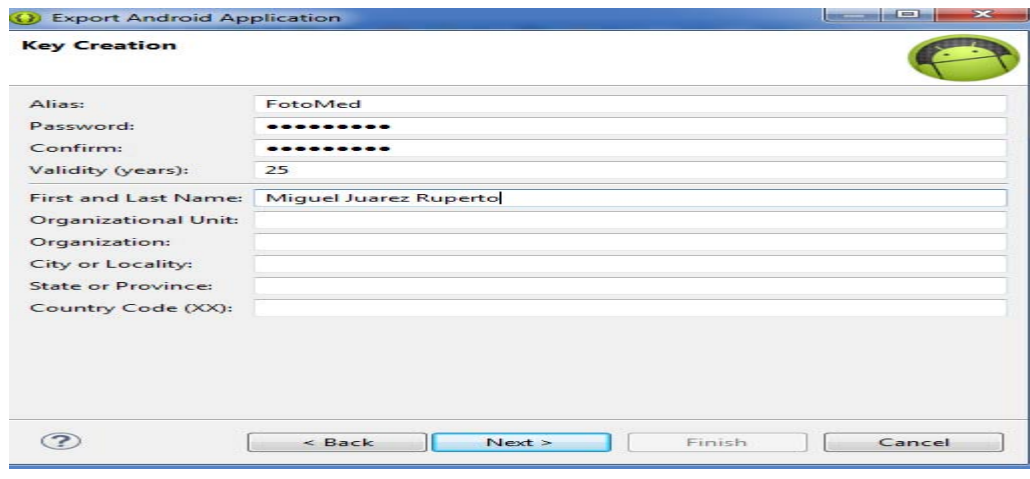

**Figura 16. Key Creation.**

6. Por último, selecciona un directorio para exportar el APK y pulsa en Finish**.** 

Listo tenemos el archivo .apk para instalar [8] en dispositivos móviles con versión de Android 4.3.

# <span id="page-18-0"></span>4. Referencias bibliográficas

- [1]. http://developer.android.com/tools/sdk/eclipse-adt.html
- [2]. http://www.eclipse.org/downloads/packages/eclipse-ide-java-developers/lunasr2
- [3]. https://www.mysql.com/products/workbench/
- [4]. http://webxico.blogspot.mx/2013/05/instalancion-y-configuracion-manual-de.html
- [5]. https://www.mulesoft.com/tcat/tomcat-eclipse
- [6]. http://www.edu4java.com/es/servlet/servlet5.html

[7].https://code.google.com/p/dicomdroid/downloads/detail?name=DicomDroid.jar&can=2&q=

[8]. http://www.androidexperto.com/trucos-consejos-android/instalar-aplicacionesmanualmente/

27-7-2015

# Manual de usuario

Aplicación Android: FotoMed

*Universidad Autónoma Metropolitana Unidad Azcapotzalco División de Ciencias Básicas e Ingeniería*  Licenciatura en Ingeniería en Computación

Miguel Juárez Ruperto

# Tabla de contenido

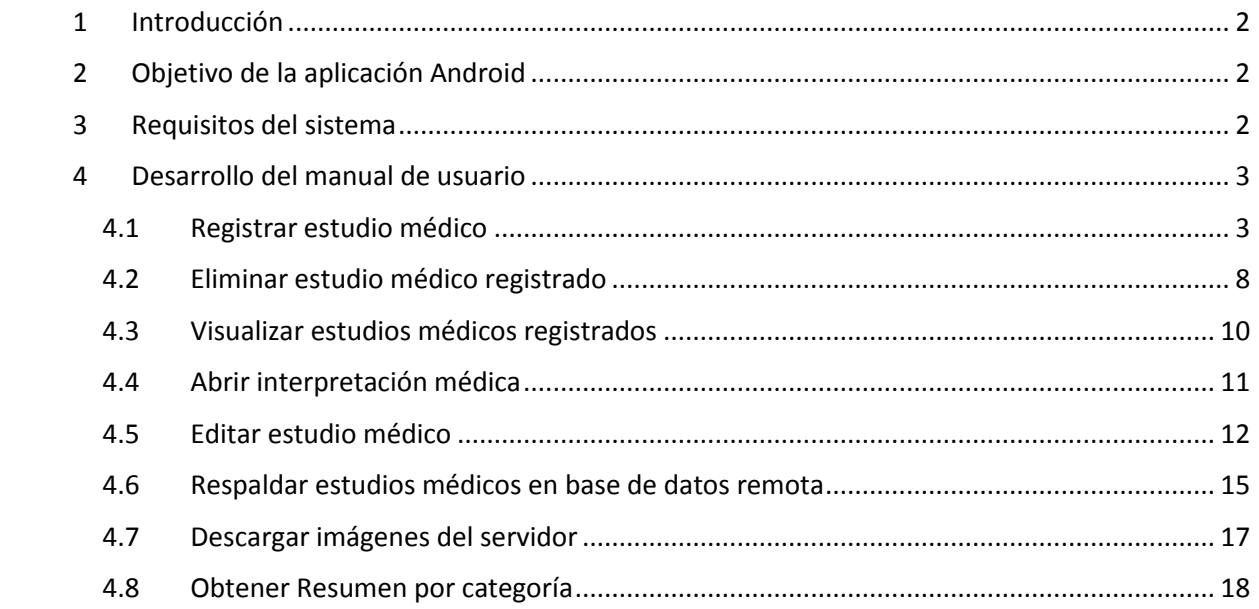

# <span id="page-21-0"></span>1 Introducción

El propósito de este documento es describir en forma general las necesidades y características más importantes de la aplicación móvil FotoMed enfocándose en como los usuarios pueden ejecutar las diferentes funcionalidades que realiza la aplicación.

Este manual irá guiando al usuario en el proceso de gestionar estudios médicos desde la aplicación móvil. Los detalles de cómo la aplicación funcionara para llevar esas necesidades serán descritos en los diferentes tópicos de este manual.

# <span id="page-21-1"></span>2 Objetivo de la aplicación Android

FotoMed tiene como objetivos agilizar la gestión de estudios médicos del paciente y brindar un lugar centralizado para almacenarlos.

La aplicación FomeMed tiene las siguientes funcionalidades:

- Registrar estudio médico.
- Editar estudio médico.
- Eliminar estudio médico.
- Visualizar estudios médicos.
- Respaldar estudios médicos en base de datos remota.
- Descargar imagen de estudios médicos base de datos remota.
- Obtener resumen de estudios médicos.

# <span id="page-21-2"></span>3 Requisitos del sistema

Para instalar la aplicación en un dispositivo móvil necesitamos que tenga las siguientes características:

Sistema operativo Android 4.0 o superior

# <span id="page-22-0"></span>4 Desarrollo del manual de usuario

En esta sección se muestra al usuario el funcionamiento de la aplicación FotoMed.

## <span id="page-22-1"></span>4.1 Registrar estudio médico

Para registrar un nuevo estudio médico debemos de seguir los siguientes pasos:

1. Para empezar, pulsar en un tipo de categoría de estudio médico (ver [Figura 1\)](#page-22-2).

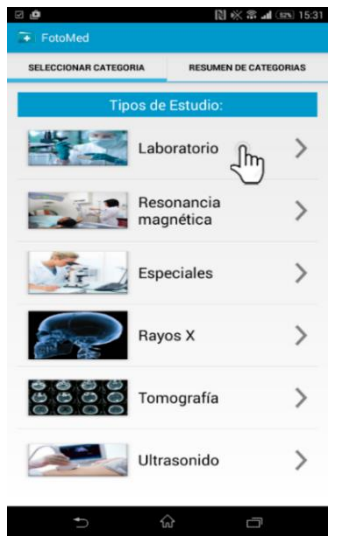

*Figura 1. Menú principal*

A continuación en la siguiente pantalla pulsamos el botón Agregar nuevo (ver [Figura 2\)](#page-22-3).

<span id="page-22-3"></span><span id="page-22-2"></span>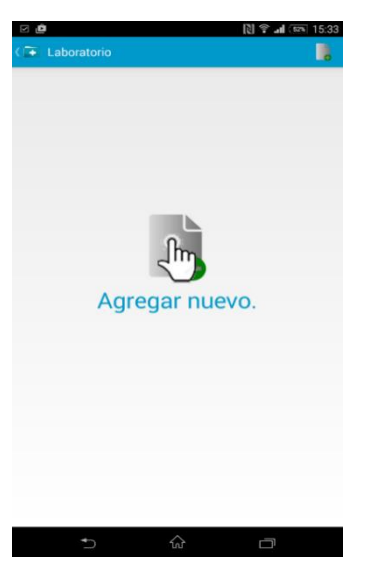

*Figura 2. Listado de estudios médicos*

2. Al confirmar que deseamos ingresar un nuevo estudio, se muestra una nueva pantalla (ver [Figura 3\)](#page-23-0).

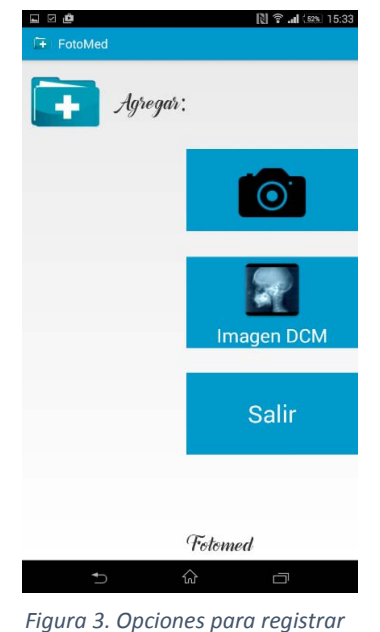

*estudio.*

En la nueva pantalla seleccionamos la manera de registrar un estudio:

 Agregar fotografía. Se muestra una nueva pantalla (ver [Figura 4\)](#page-23-1), El usuario puede sacar fotografías del estudio médico pulsando el botón Nuevo.

<span id="page-23-0"></span>

| ė,<br>E<br>FotoMed<br>$\sqrt{ }$ |    | 图 盒 all (62% 15:33 |
|----------------------------------|----|--------------------|
|                                  |    |                    |
|                                  |    |                    |
|                                  |    |                    |
|                                  |    |                    |
|                                  |    |                    |
|                                  |    |                    |
|                                  |    |                    |
| <b>D</b> Nuevo                   |    | Siguiente >        |
|                                  | क़ | Ū                  |

<span id="page-23-1"></span>*Figura 4. Pantalla para agregar fotografías*

 Seleccionar imagen dcm. Se muestra una nueva pantalla (ver [Figura 5\)](#page-24-0), Se listan las imágenes dcm que se encuentran en el dispositivo, a continuación seleccionamos los archivos dcm.

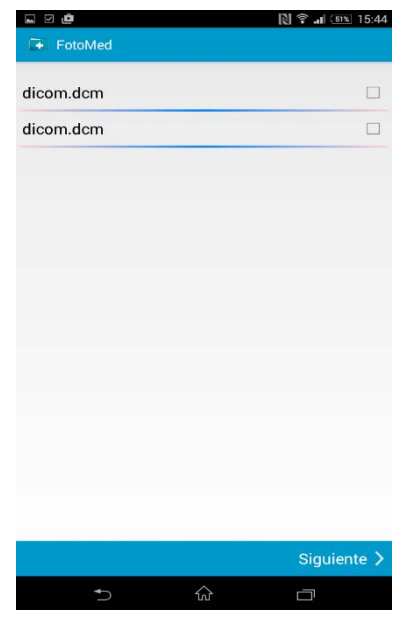

<span id="page-24-0"></span>*Figura 5. Pantalla con archivos dcm encontrados en el dispositivo.*

Al seleccionar los archivo dcm y pulsar el botón Siguiente, se abre una nueva pantalla que permite visualizar los archivos (ver [Figura 6\)](#page-24-1).

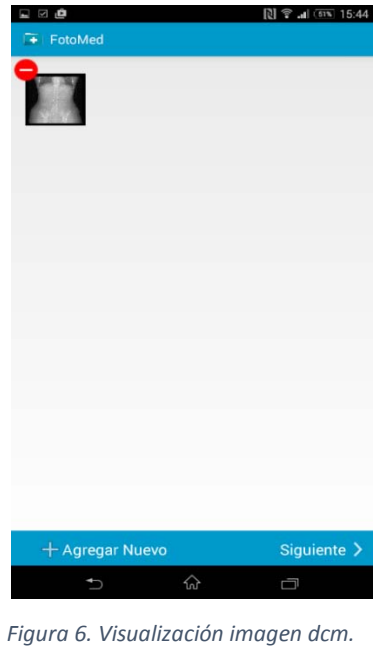

- <span id="page-24-1"></span>
- En la [Figura 3 e](#page-23-0)l usuario tiene la opción Salir, al pulsar sobre esta opción regresamos al menú principal.

3. Una vez seleccionada la forma de registrar un estudio, basta con pulsar el botón Siguiente para pasar a un formulario (ver [Figura 7\)](#page-25-0).

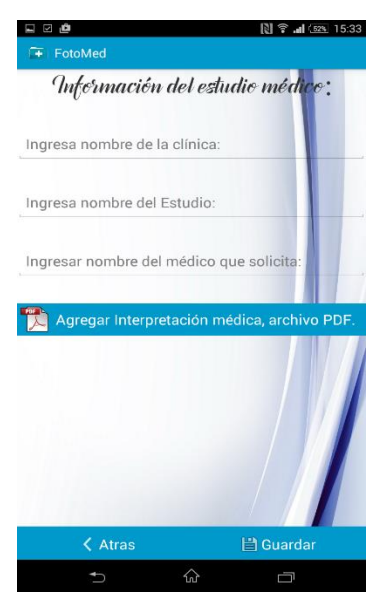

*Figura 7. Formulario.*

<span id="page-25-0"></span>A continuación se llenan los campos solicitados, si el usuario tiene la interpretación médica podrá

Ingresarla pulsando el botón <sup>de Agregar Interpretación médica, archivo PDF.</sup>, esta acción mostrará la siguiente pantalla (ver [Figura 8\)](#page-25-1). **D**  $\widehat{\mathbf{S}}$  ... (52% 15:34 Fi FotoMed Seleccionar Documentos PDF: Archivo que incluye portada, índice y texto.pdf

<span id="page-25-1"></span>*Figura 8. Selección PDF.*

Agregar Documentos

 $\Box$ 

Al seleccionar un documento y pulsar en el botón Agregar documentos, volveremos al formulario (ver [Figura 9](#page-26-0) ), observamos que el documento PDF seleccionado aparece en la parte inferior.

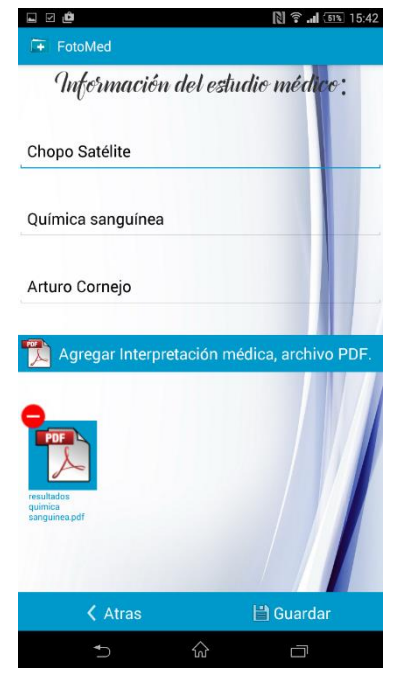

*Figura 9. Formulario*

4. Por ultimo pulsamos el botón guardar. A continuación se muestra una nueva pantalla con el estudio almacenado (ver [Figura 10\)](#page-26-1).

<span id="page-26-1"></span><span id="page-26-0"></span>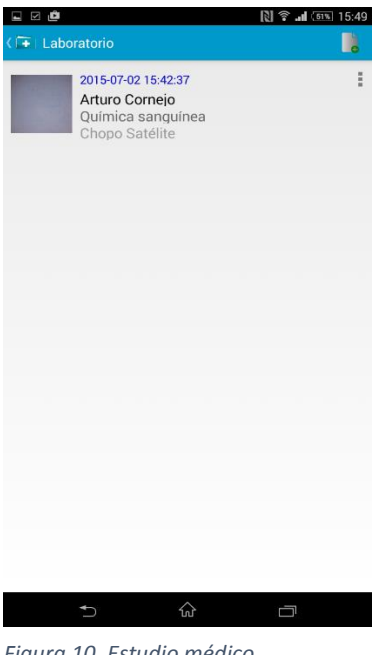

*Figura 10. Estudio médico almacenado.*

# <span id="page-27-0"></span>4.2 Eliminar estudio médico registrado

Para eliminar un registro de estudio médico almacenado, debemos de seguir los siguientes pasos.

1. Para empezar, pulsamos sobre un estudio médico registrado (ver [Figura 11\)](#page-27-1).

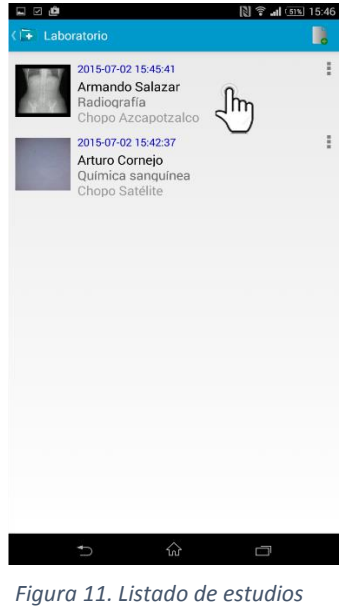

*médicos*

A continuación se muestra un menú con dos opciones eliminar estudio y editar estudio.

2. Seleccionamos la opción eliminar (ver [Figura 12\)](#page-27-2).

<span id="page-27-2"></span><span id="page-27-1"></span>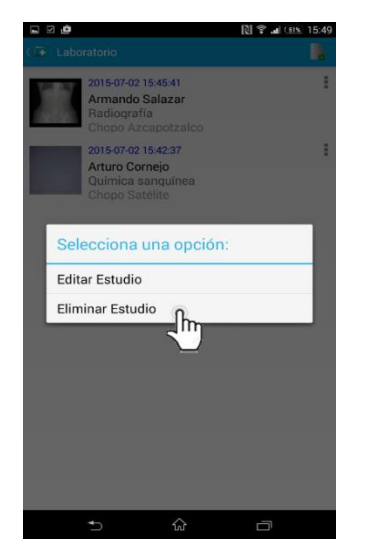

*Figura 12. Selección eliminar estudio.*

A continuación se muestra un menú que solicita la confirmación para eliminar el estudio médico (ver [Figura 13\)](#page-28-0).

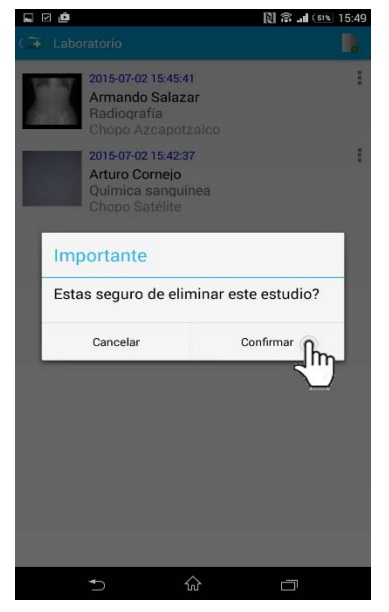

*Figura 13. Eliminar estudio*

3. pulsamos el botón confirmar, listo se ha eliminado el estudio médico seleccionado (ver [Figura14\)](#page-28-1).

<span id="page-28-1"></span><span id="page-28-0"></span>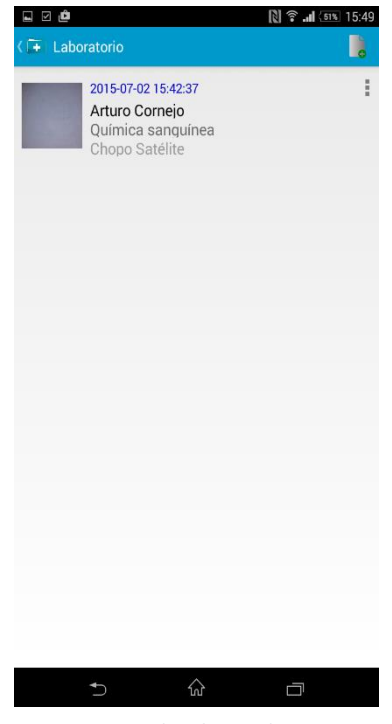

*Figura14. Estudio eliminado.*

## <span id="page-29-0"></span>4.3 Visualizar estudios médicos registrados

Para visualizar los estudios médicos registrados seguir los siguientes pasos.

1. Pulsar sobre la imagen representativa de un registro medico (ver [Figura 15\)](#page-29-1).

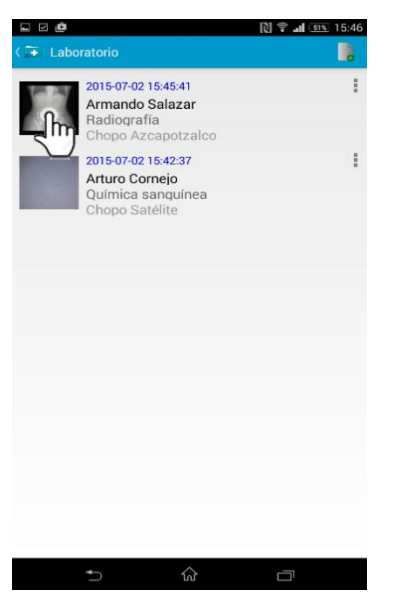

*Figura 15. Imagen representativa.*

A continuación se abre una nueva pantalla (ver [Figura 16\)](#page-29-2), en la cual se puede visualizar la imagen a tamaño completo. La aplicación brinda algunas herramientas como el zoom, que posibilitan una mejor experiencia de usuario.

<span id="page-29-2"></span><span id="page-29-1"></span>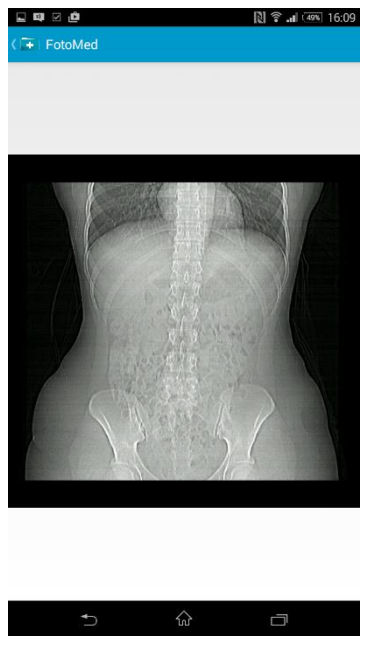

*Figura 16.Visualizar imagen tamaño completo.*

## <span id="page-30-0"></span>4.4 Abrir interpretación médica

Para abrir documentos PDF correspondientes a la interpretación médica de un registro, seguir los siguientes pasos.

1. Pulsar sobre el botón de un registro medico (ver [Figura 17\)](#page-30-1).

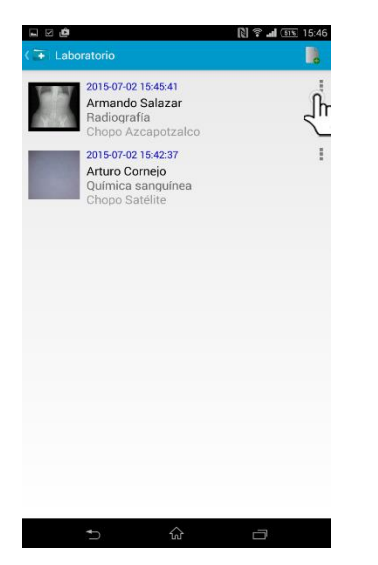

*Figura 17. Abrir documentos guardados.*

A continuación se despliega una lista en la cual podremos seleccionar el archivo PDF que se desea leer.

2. Seleccionar archivo PDF (ver [Figura 18\)](#page-30-2).

<span id="page-30-1"></span>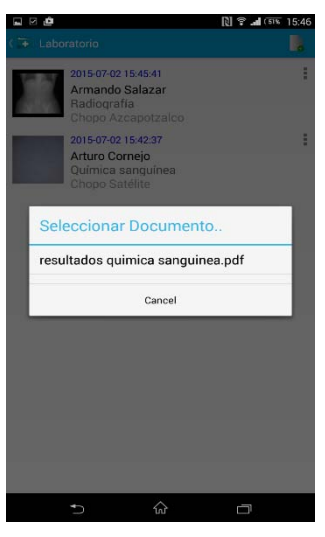

*Figura 18. Seleccionar PDF.*

<span id="page-30-2"></span>3. Se mostrará una nueva pantalla con el archivo PDF listo para la lectura.

## <span id="page-31-0"></span>4.5 Editar estudio médico

Para editar un estudio médico debemos de seguir los siguientes pasos:

1. Para empezar, pulsar sobre una categoría de estudios, a continuación se muestra una nueva pantalla con el listado de estudios médicos registrados.

2. A continuación pulsamos sobre un registro de estudio, se muestra un menú y seleccionamos la opción Editar (ver [Figura 19\)](#page-31-1).

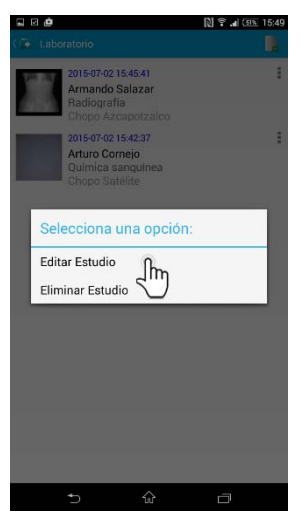

*Figura 19. Editar estudio*

A continuación se abre una nueva pantalla donde podremos agregar nuevas fotografías Nueva Foto y añadirlas nuevamente a un registro (ver [Figura 20\)](#page-31-2).

<span id="page-31-2"></span><span id="page-31-1"></span>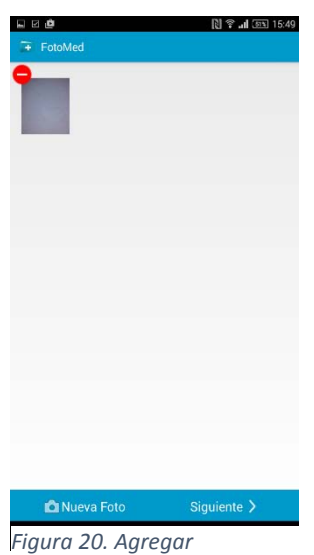

*interpretación médica*

3. Al pulsar sobre el botón siguiente, se muestra la pantalla del formulario (ver [Figura 21\)](#page-32-0) en ella podemos modificar la información de los campos ingresados previamente.

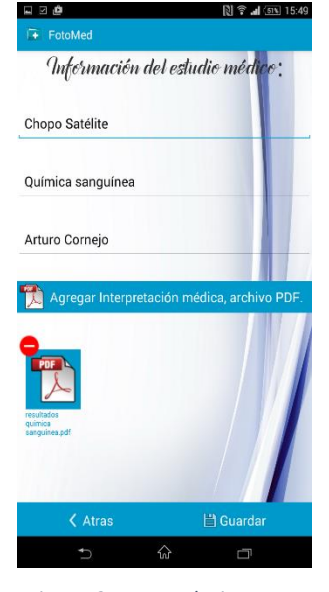

<span id="page-32-0"></span>*Figura 21. Formulario.*

4. Al pulsar el botón <sup>de a</sup> Agregar Interpretación médica, archivo PDF.<br>, se muestra una nueva pantalla donde podremos ingresar la interpretación médica en formato PDF (ver [Figura 22\)](#page-32-1).

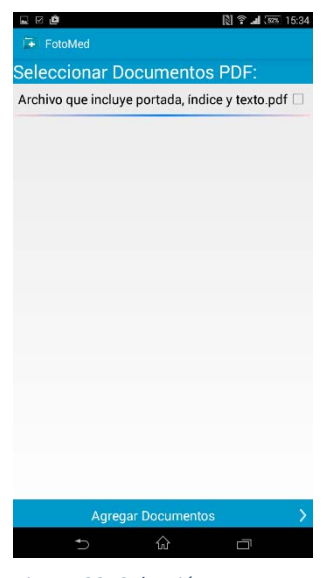

<span id="page-32-1"></span>*Figura 22. Selección PDF*

A continuación seleccionamos el PDF requerido y pulsamos el botón **Agregar Docur** para regresar al formulario.

4. A continuación pulsar en el botón guardar para salvar los cambios (ver [Figura 23\)](#page-33-0).

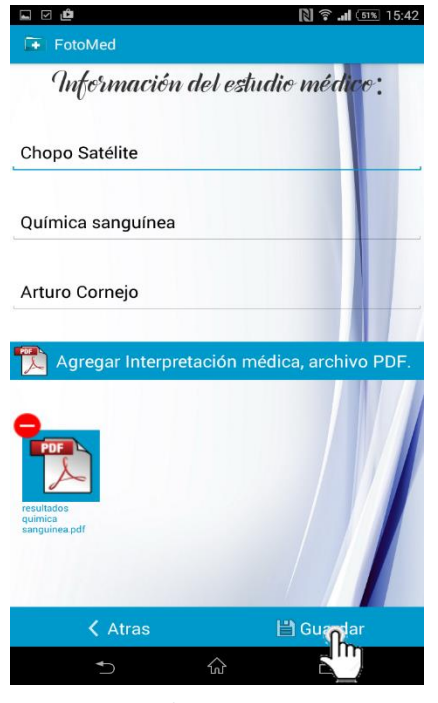

*Figura 23. Guardar.*

<span id="page-33-0"></span>Listo los cambios se han realizado correctamente.

## <span id="page-34-0"></span>4.6 Respaldar estudios médicos en base de datos remota

Para respaldar estudios médicos en una base de datos remota, la aplicación detecta cuando se han registrado 5 estudios médicos y lanza una notificación al usuario (ver [Figura 24\)](#page-34-1).

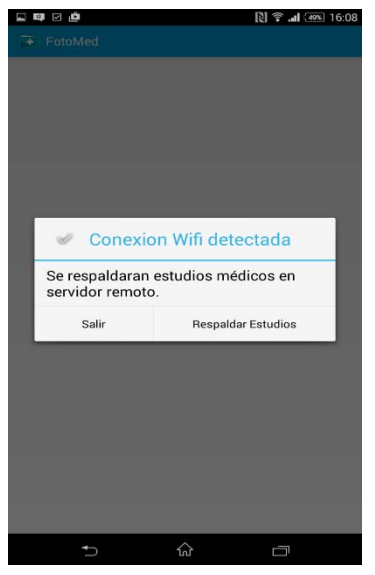

*Figura 24. Notificación.* 

Si seleccionamos la opción Salir la aplicación se inicia normalmente.

1. Pulsamos el botón respaldar estudios (ver [Figura 25\)](#page-34-2).

<span id="page-34-2"></span><span id="page-34-1"></span>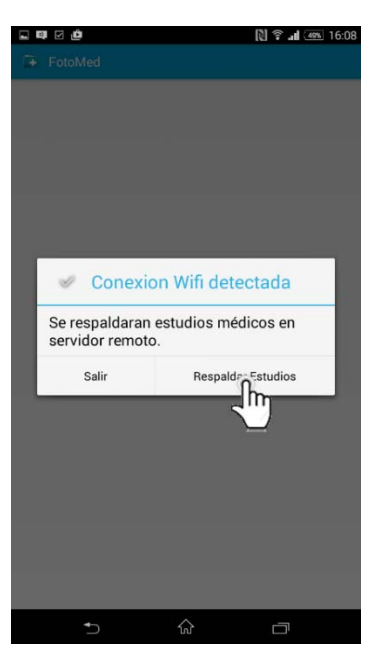

*Figura 25. Respaldar estudios.*

A continuación se inicia el proceso en el cual se envían los estudios médicos a la base de datos remota, la aplicación muestra una notificación al enviar correctamente el registro de

estudio (ver [Figura 26\)](#page-35-0).

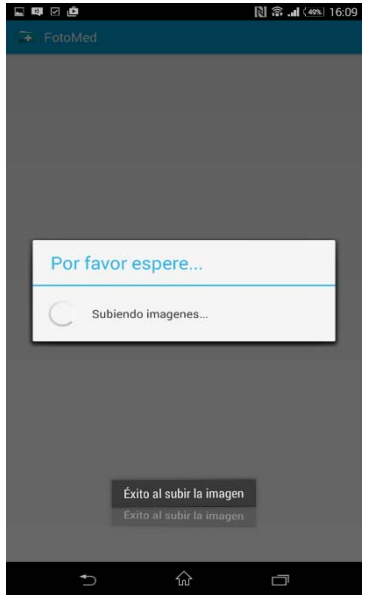

*Figura 26. Notificación envió de estudios a base remota.*

Al terminar el proceso observamos que se añade un nuevo botón a cada registro de estudio médico (ver [Figura 27\)](#page-35-1).

<span id="page-35-0"></span>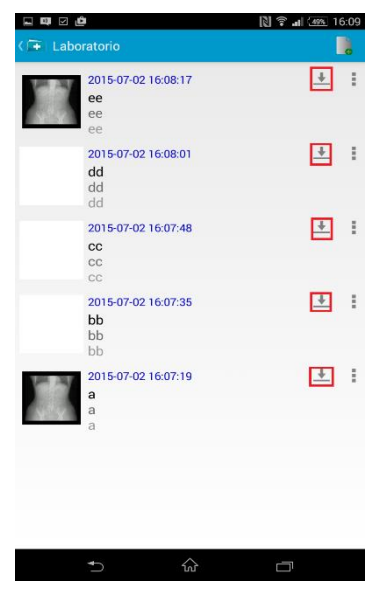

*Figura 27. Nuevo componente grafico en registro de estudio.*

<span id="page-35-1"></span>Con el nuevo botón podemos llevar a cabo la descarga de imágenes de estudios.
# 4.7 Descargar imágenes del servidor

Para empezar debemos colocarnos en la lista de estudios.

1. Pulsamos el botón download de un registro de estudio (ver [Figura 28\)](#page-36-0).

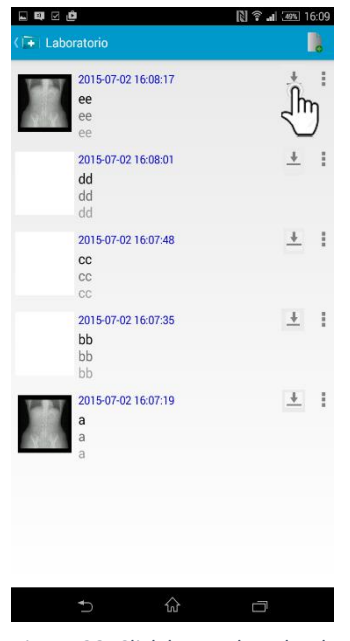

*Figura 28. Click boton download.*

A continuación la aplicación hace la solicitud al Servidor para descargar una imagen de estudio. Al terminar el proceso de descarga, la imagen es desplegada en la pantalla del

dispositivo (ver [Figura 29\)](#page-36-1).

<span id="page-36-1"></span><span id="page-36-0"></span>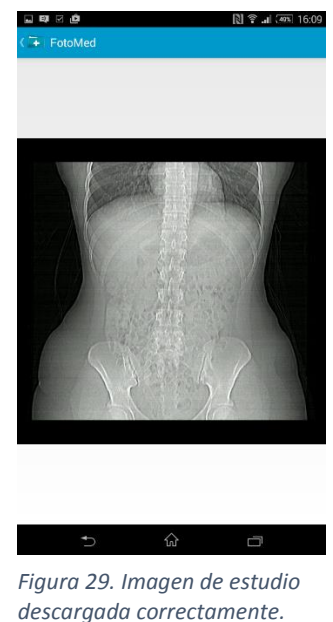

# 4.8 Obtener Resumen por categoría

Al pulsar la pestaña Resumen de categorías de la aplicación FotoMed podemos encontrar el último estudio médico realizado por cada categoría (ver [Figura 30\)](#page-37-0).

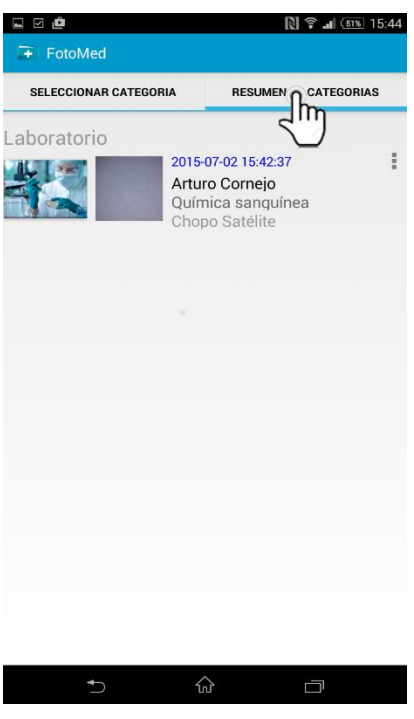

<span id="page-37-0"></span>*Figura 30. Resumen de estudios.*

En esta nueva ventana podemos visualizar los estudios de un registro al pulsar sobre la imagen representativa. Además podemos abrir la interpretación médica.

*Universidad Autónoma Metropolitana*

*Unidad Azcapotzalco*

*División de Ciencias Básicas e Ingeniería*

Licenciatura en Ingeniería en Computación

**Memoria de diseño** 

Proyecto Tecnológico

# **FotoMed: Prototipo de aplicación Android para la gestión de los estudios de un paciente**

Alumno Miguel Juárez Ruperto

> Matrícula 208242878

Asesor Beatriz Adriana González Beltrán

Co-Asesor María Lizbeth Gallardo López

> Trimestre lectivo 15-Primavera

27 de julio de 2015

# Tabla de contenido

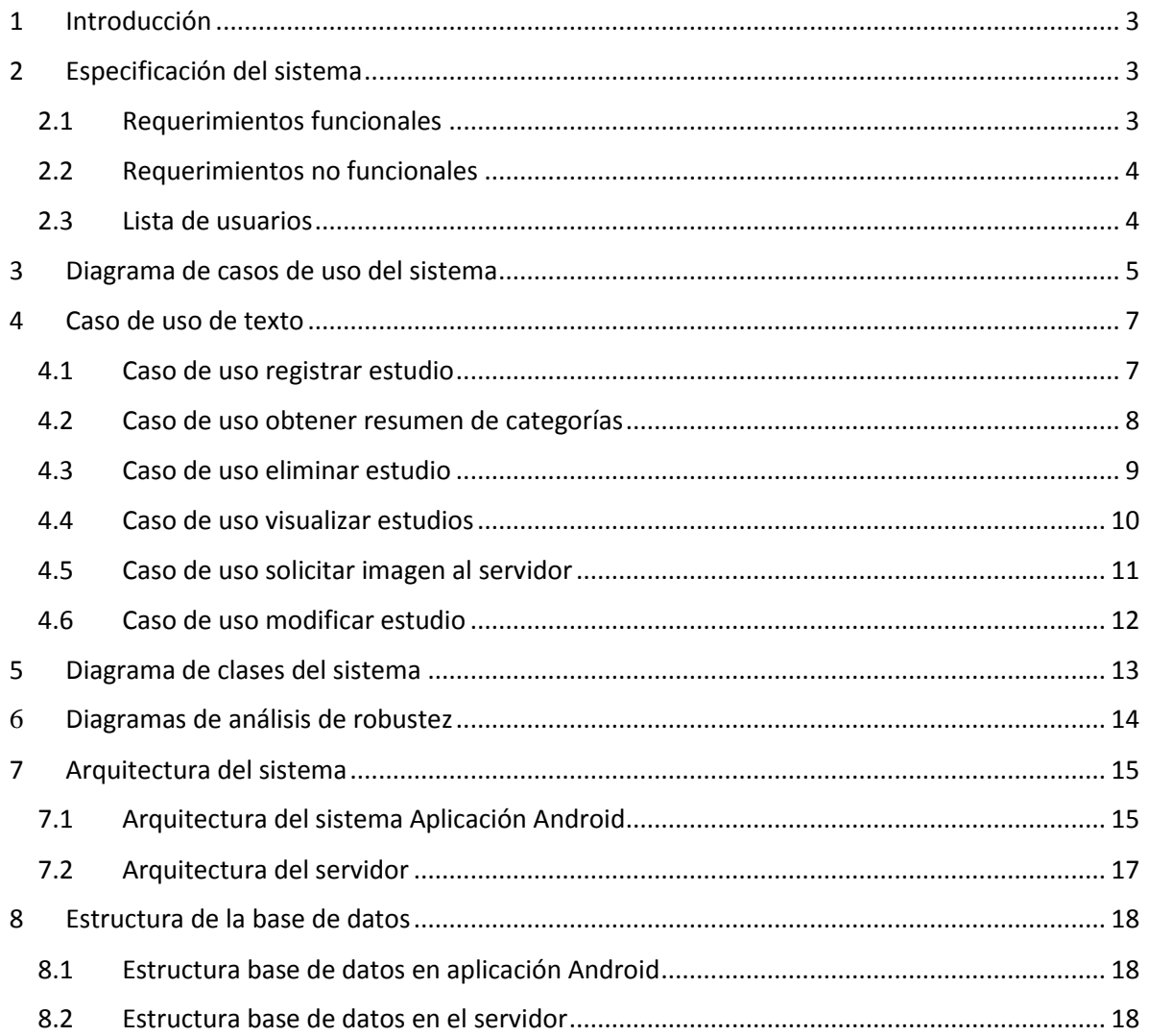

# <span id="page-40-0"></span>1 Introducción

La salud es uno de los campos que se está beneficiando con el uso de aplicaciones móviles con el fin de ayudarnos a aumentar la información que tenemos de aspectos relacionados con nuestra condición física. Existen diferentes aplicaciones móviles desarrolladas para médicos que permiten gestionar citas y consultas e incluso algunas aplicaciones son capaces de crear un expediente clínico para cada paciente donde se almacenan los estudios realizados, los tratamientos prescritos y las notas de evolución. Los médicos utilizan la información recolectada para un mejor diagnóstico en el tratamiento del paciente.

La aplicación desarrollada FotoMed cubre las necesidades de gestión y centralización de estudios médicos por parte del paciente.

Este documento sirve como referencia a desarrolladores de software. En los siguientes puntos se describen los diagramas de clases del sistema, acciones que el usuario puede realizar en la aplicación así como también se detalla la arquitectura del sistema.

# <span id="page-40-1"></span>2 Especificación del sistema

En esta sección se definen los detalles técnicos, cálculos, manipulación de datos y otras funcionalidades específicas que la aplicación Android y el servidor deben cumplir.

# <span id="page-40-2"></span>2.1 Requerimientos funcionales

La aplicación para gestionar los estudios de un paciente tiene los siguientes requerimientos funcionales.

- El usuario debe poder registrar un estudio.
- Un estudio puede ser de diferentes tipos: estudios de laboratorio, rayos X, tomografías, resonancia magnética, ultrasonido y estudios especiales.
- Los estudios pueden estar en los siguientes formatos: dcm, jpg, jpeg y pdf.
- El usuario debe poder eliminar un estudio.
- El usuario debe poder visualizar los estudios almacenados en formato jpg o jpeg desde la aplicación.
- El usuario debe poder visualizar un resumen de estudios.
- El usuario debe poder editar un registro de estudio.
- El usuario debe poder enviar y descargar imágenes desde un servidor.

# <span id="page-41-0"></span>2.2 Requerimientos no funcionales

A continuación se detallan los requisitos no funcionales del sistema:

*Facilidad de uso*. Los usuarios del sistema serán capaces de observar en la aplicación todas las funciones que tienen disponibles para llevar a cabo una determinada actividad. El sistema contará con un tamaño y tipo de letra así como colores apropiados de modo que no genere ningún tipo de problema al momento de leer la información.

*Fiabilidad*. Si se produce algún fallo al guardar o cargar la información se tendrá que realizar el proceso nuevamente para evitar cualquier tipo de errores en el proceso.

*Confiabilidad*: El sistema tendrá que cargar la información que corresponda a cada estudio de manera confiable.

*Soporte*: Las necesidades de este sistema proporcionan solo las herramientas necesarias para una buena gestión de estudios médicos.

# <span id="page-41-1"></span>2.3 Lista de usuarios

El único usuario es el paciente. Las actividades que puede realizar son las siguientes:

- *Registrar estudio*
- *Modificar estudio*
- *Eliminar estudio*
- *Obtener resumen*
- *Visualizar imagen*
- *Almacenar y recuperar estudios*

# <span id="page-42-0"></span>3 Diagrama de casos de uso del sistema

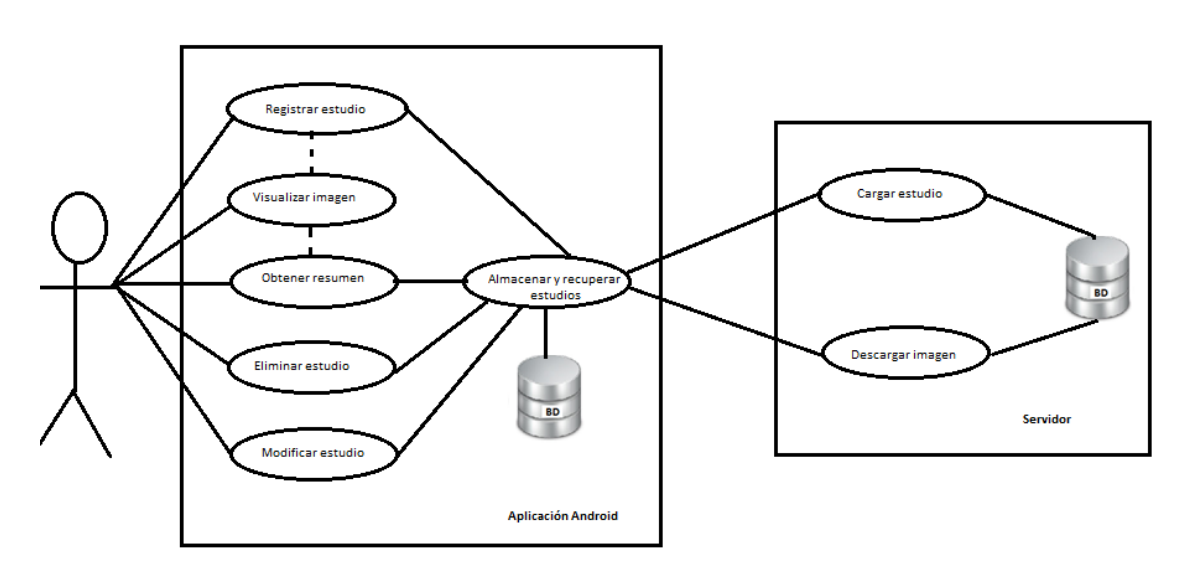

En esta sección se incluye el diagrama de casos de uso general y se describe la función de cada caso de uso.

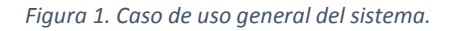

En la Figura 1 se puede observar que la aplicación Android tiene los siguientes casos de uso:

*Registrar estudio.* Para registrar un estudio, se podrá seleccionar una categoría de tipos de estudio: estudios de laboratorio, rayos X, tomografías, resonancia magnética, ultrasonido y estudios especiales.

La aplicación podrá trabajar con imágenes en formato dcm. En muchas ocasiones, este tipo de archivos es entregado junto con los resultados en papel por los laboratorios.

Un estudio podrá obtenerse a través de dos medios:

1**) Tomar una fotografía**. El usuario podrá sacar una fotografía del estudio. Esta actividad podrá realizarse desde la aplicación y la imagen será almacenada.

2) **Seleccionar imagen dcm**. El usuario podrá navegar en las carpetas del dispositivo y seleccionar una imagen dcm para su visualización y almacenamiento en la aplicación.

La información solicitada para registrar el estudio será: el nombre del estudio, el nombre del médico que lo solicita; así como el nombre de la clínica donde se realizó los estudios. Si el usuario tiene la interpretación de los resultados del estudio, podrá ingresarlo en ese momento. Sino, podrá utilizar la función *Modificar estudio*.

*Modificar estudio.* El usuario podrá modificar información de un registro de estudio médico, así como también podrá agregar la interpretación médica.

*Eliminar estudio.* Permitirá eliminar un registro de un estudio médico.

*Obtener resumen*. Se mostrará una vista la cual contendrá información del último estudio realizado de cada categoría. Si el usuario elige visualizar un estudio, podrá elegir la función.

*Visualizar imagen.* Permitirá visualizar en pantalla completa, la imagen seleccionada de un registro.

*Almacenar y recuperar estudios.* Esta funcionalidad permitirá al usuario enviar estudios médicos almacenados en el dispositivo Android a una base de datos remota. El usuario también podrá recuperar la imagen de un estudio médico que previamente haya sido almacenada en una base de datos remota.

En la Figura 1 se puede observar que en el servidor se consideraron los siguientes casos de uso:

*Cargar Estudio.* El caso de uso almacenar y recuperar estudios utiliza a este caso de uso para solicitar al servidor guardar información enviada de la aplicación Android a la base de datos local.

*Descargar Imagen*. El caso de uso almacenar y recuperar estudios utiliza a este caso de uso para solicitar al servidor una imagen requerida por la aplicación Android.

# <span id="page-44-0"></span>4 Caso de uso de texto

En esta sección se describen los casos de uso de texto del sistema. Los casos de uso que se muestran corresponden a la aplicación Android

# <span id="page-44-1"></span>4.1 Caso de uso registrar estudio

# **Caso de uso**

Registrar estudio

# **Actores**

**Primario**: Usuario

## **Disparador**

El usuario desea registrar un estudio médico

## **Precondiciones**

Ninguna

## **Poscondiciones**

El sistema almacena un estudio médico en la base de datos local

# **Flujo principal**

- 1. El usuario selecciona del menú una categoría principal para registrar un estudio.
- 2. El sistema muestra la interfaz estudios médicos
- 3. El usuario pulsa el botón agregar nuevo.
- 4. A continuación el sistema muestra la interfaz agregar estudio, el usuario podrá ingresar un estudio a través de dos medios:
	- Tomar una fotografía. El usuario saca una fotografía del estudio, esta actividad se realiza desde la aplicación y la imagen es almacenada.
	- Seleccionar imagen dcm. Será posible navegar en las carpetas del dispositivo y seleccionar una para su visualización y almacenamiento en la aplicación.
- 5. La información solicitada para registrar el estudio será: el nombre del estudio, el nombre del médico que lo solicita, clínica donde se realizó los estudios.
- 6. Si el usuario tiene la interpretación de los resultados del estudio, podrá ingresarlo en ese momento. Sino, podrá utilizar la función *Modificar estudio*.
- 7. El usuario pulsa el botón guardar y el estudio se almacena en la base de datos local.

# **Flujo alternativo**

- 1.1 El sistema detecta que se han registrado 5 estudios médicos nuevos se despliega un menú con dos opciones:
	- Respaldar estudios médicos en el servidor: se iniciará la función **almacenar y recuperar estudios,** se enviarán los estudios médicos para su almacenamiento en la base de datos remota. Los registros médicos que hayan sido enviados al servidor, aparecerán en la interfaz estudios médicos con un nuevo botón, que al pulsarlo permitirá la descarga de dichos estudios mediante la función *Almacenar y recuperar estudios*.
	- Salir: La aplicación inicia de forma normal.

4.1 Si el usuario selecciona la opción Salir, la aplicación muestra el menú principal.

# <span id="page-45-0"></span>4.2 Caso de uso obtener resumen de categorías

#### **Caso de uso**

Obtener resumen de categorías de estudios

## **Actores**

**Primario**: Usuario

## **Disparador**

El usuario desea visualizar el resumen de categorías

## **Precondiciones**

Ninguna

## **Poscondiciones**

El usuario puede ver las imágenes del estudio médico así como también revisar la interpretación médica si es que existe

## **Flujo principal**

- 1. El usuario selecciona la pestaña resumen de categorías del menú principal.
- 2. El sistema muestra el último estudio de cada categoría.
- 3. Si hay un registro de estudio, el usuario puede visualizar los estudios y puede consultar la interpretación médica.

## **Flujo alternativo**

- 3.1 Existe interpretación médica en el registro, la aplicación despliega una lista con los archivos PDF ingresados, a continuación el usuario pulsa sobre un archivo PDF para abrir el contenido.
- 3.2 No existe interpretación médica en el registro, el sistema informa al usuario que no se registró interpretación médica.
- 3.3 El usuario pulsa en la imagen representativa del registro, a continuación se muestra la interfaz para visualizar estudios.

# <span id="page-46-0"></span>4.3 Caso de uso eliminar estudio

## **Caso de uso**

Eliminar registro de estudio **Actores**

**Primario**: Usuario

## **Disparador**

El usuario desea eliminar un estudio médico

### **Precondiciones**

Debe de haber un registro de estudio

## **Poscondiciones**

Se elimina un registro de estudio y se actualiza la interfaz estudios médicos

## **Flujo principal**

- 1. El usuario selecciona una categoría principal de estudios.
- 2. El sistema muestra la interfaz estudios médicos.
- 3. El usuario pulsa un registro y se muestra un menú con la opción eliminar estudio.
- 4. El usuario confirma la opción eliminar estudio y se muestra un nuevo dialogo con las opciones cancelar y confirmar.
- 5. El usuario pulsa en confirmar.

## **Flujo alternativo**

4.1 El usuario pulsa en la opción cancelar, no se realiza ninguna acción y se muestra la interfaz estudios médicos.

# <span id="page-47-0"></span>4.4 Caso de uso visualizar estudios

## **Caso de uso**

Visualizar estudios

## **Actores**

**Primario**: Usuario

## **Disparador**

El usuario desea visualizar un estudio médico

## **Precondiciones**

Debe de haber imágenes en el servidor

## **Poscondiciones**

La interfaz visualizar estudios muestra las imágenes del registro médico

# **Flujo principal**

- 1. El usuario selecciona una categoría principal de estudios.
- 2. El sistema muestra la interfaz estudios médicos.
- 3. El usuario pulsa la imagen representativa de un registro.
- 4. El sistema muestra la interfaz visualizar estudios.

# **Flujo alternativo**

- 1. El usuario selecciona la pestaña resumen de categorías del menú principal.
- 2. El sistema muestra el último estudio de cada categoría.
- 3. Si hay un registro de estudio, el usuario pulsa sobre la imagen representativa.
- 4. El sistema muestra la interfaz visualizar estudios

# <span id="page-48-0"></span>4.5 Caso de uso solicitar imagen al servidor

## **Caso de uso**

Solicitar imagen al servidor **Actores**

## **Primario**: Usuario

## **Disparador**

El usuario desea solicitar imágenes de estudios al servidor

## **Precondiciones**

El registro de estudio médico debe de contar con el botón descargar

## **Poscondiciones**

La interfaz visualizar estudios muestra la imagen solicitada.

# **Flujo principal**

- 1. El usuario selecciona una categoría principal de estudios.
- 2. El sistema muestra la interfaz estudios médicos.
- 3. El usuario pulsa el botón descargar de un registro.
- 4. El sistema solicita la imagen al servidor.
- 5. El sistema muestra la imagen en la interfaz visualizar estudios.

# <span id="page-49-0"></span>4.6 Caso de uso modificar estudio

## **Caso de uso**

Modificar registro de estudio **Actores**

**Primario**: Usuario

## **Disparador**

El usuario desea modificar un registro de estudio médico

## **Precondiciones**

Debe de

#### **Poscondiciones**

Se modifica un registro de estudio

## **Flujo principal**

- 1. El usuario selecciona una categoría principal de estudio.
- 2. El sistema muestra la interfaz estudios médicos.
- 3. El usuario pulsa un registro y se muestra un menú con la opción editar estudio
- 4. El usuario pulsa sobre la opción editar estudio.
- 5. A continuación el sistema muestra la interfaz editar estudio
- 6. El usuario pulsa en el botón siguiente
- 7. A continuación se muestra un formulario donde se podrá modificar la siguiente información: nombre del estudio, el nombre del médico que lo solicita, clínica donde se realizó los estudios
- 8. Si el usuario tiene la interpretación de los resultados del estudio, podrá ingresarlo en este momento.
- 9. El usuario pulsa en el botón guardar y se realizan las modificaciones.

## **Flujo alternativo**

5.1 El sistema muestra las imágenes almacenadas previamente.

5.1.1 Si el usuario lo desea puede eliminar imágenes almacenadas previamente pulsando en el botón eliminar, situado sobre cada imagen.

5.2 El usuario podrá ingresar nuevamente fotografías pulsando sobre el botón cámara.

# <span id="page-50-0"></span>5 Diagrama de clases del sistema

En esta sección se definen las clases del sistema sus atributos y las relaciones entre los objetos ver **¡Error! No se encuentra el origen de la referencia.**.

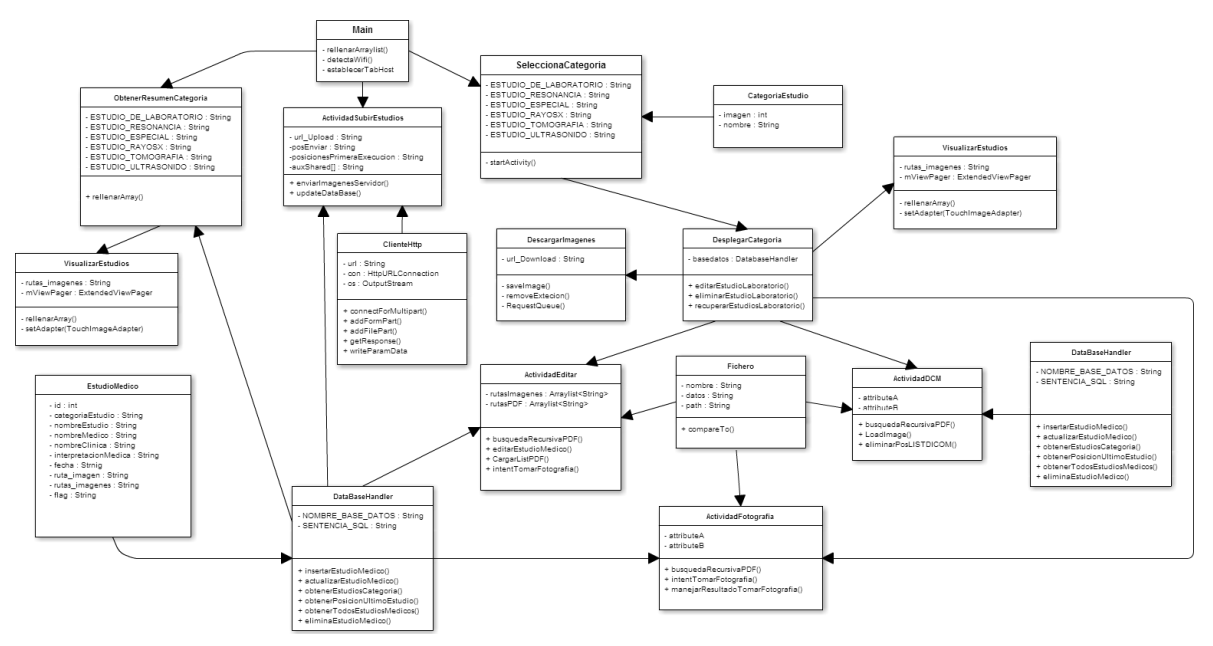

*Figura 2. Diagrama general de clases del sistema*

La clase *Main* es la encargada de iniciar el widget TabHost en la interfaz principal, si hay estudios a respaldar en la aplicación, se lanza un Intent que inicia la activity **ActividadSubirEstudios**.

*ActividadSubirEstudios***:** permite él envió de estudios al servidor, utiliza la clase **ClienteHttp** para realizar esta tarea. Una vez terminado el proceso se actualiza la base de datos y se añade un nuevo componente grafico a cada registro.

*ClienteHttp***:** contiene los métodos para conectar, enviar y solicitar información al servidor.

El widget TabHost inicia las siguientes activitys al presionar sobre una pestaña.

- *ObtenerResumenCategoria*: actividad que muestra un resumen al usuario del último estudio registrado por categoría.
- *Seleccionar\_categoria*: permite al usuario elegir la categoría de estudio para almacenar un registro de dicha categoría. Al pulsar sobre una categoría iniciamos la activity **DesplegarCategoria**.

**DesplegarCategoria:** Contiene la interfaz gráfica principal de los estudios médicos en esta podemos realizar las siguientes operaciones**:**

- *Registrar estudio.*
- *Modificar estudio.*
- *Eliminar estudio.*
- *Recuperar estudios del servidor.*
- *Visualizar imagen.*

# <span id="page-51-0"></span>6 Diagramas de análisis de robustez

En esta sección se define el diagrama de robustez general del sistema ver [Figura 3](#page-51-1).

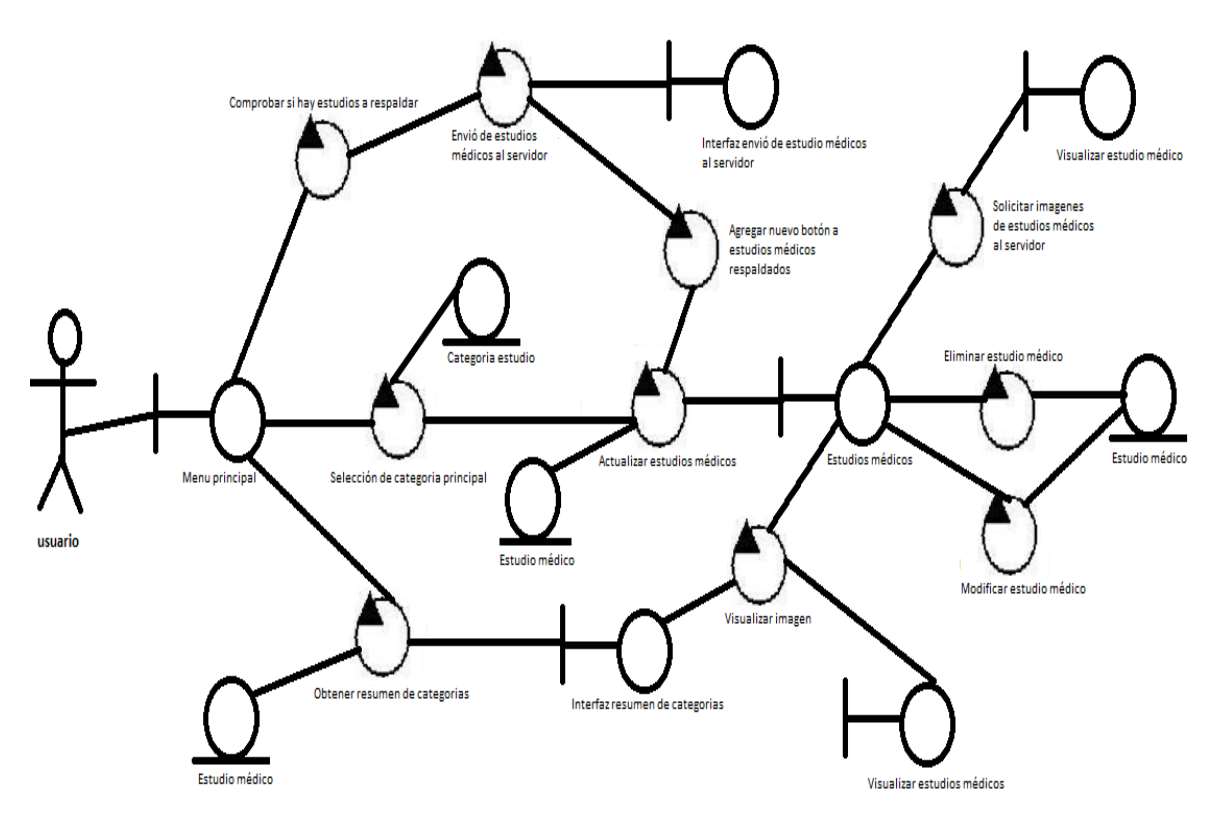

*Figura 3. Diagrama general de robustez del sistema.*

<span id="page-51-1"></span>L[a Figura 3](#page-51-1) muestra el flujo de eventos de los casos de uso del sistema descritos en la sección 4.

# <span id="page-52-0"></span>7 Arquitectura del sistema

En esta sección se define la arquitectura del sistema. En el sistema utilizamos el patrón de arquitectura llamado **Modelo Vista Controlador (MVC)** cuya principal bondad consiste en separar los datos de una aplicación, la interfaz de usuario y la lógica de negocios en tres componentes distintos que se relacionarán para al final tener como resultado nuestro sistema. La principal ventaja de usar esta arquitectura es la reutilización de módulos y la fácil escalabilidad del sistema.

Los componentes MVC se describen a continuación:

- **Modelo.** Nos referimos con modelo a las representaciones que construiremos basadas en la información con la que operará nuestra aplicación.
- **Vista.** La vista es la interfaz con la que va a interactuar el usuario. En Android, las interfaces las construimos en archivos XML. En estos archivos podemos definir formato de colores, posiciones, widgets, etc.
- **Controlador.** Finalmente, el controlador contiene todas esas clases que nos ayudarán a darle vida a esas interfaces y nos permitirán desplegar y consumir la información del usuario.

# <span id="page-52-1"></span>7.1 Arquitectura del sistema Aplicación Android

En la aplicación Android se definieron las siguientes clases que forman parte del modelo:

- **CategoriaEstudio.java:** representa una entidad categoría estudio médico.
- **DataBaseHandler.java:** permite realizar operaciones en la base de datos local.
- **Estudio médico.java:** representa una entidad estudio médico.
- **Fichero.java:** representa una entidad Fichero

En la aplicación Android se definieron las siguientes vistas:

- **actividad\_dicom.xml:** interfaz gráfica para registrar estudio en formato dcm.
- **actividad\_editar\_csk.xml:** interfaz gráfica para registrar un estudio médico mediante la cámara del Smartphone.
- **actividad\_visualizar.xml:** interfaz gráfica para visualizar un estudio médico.
- **categoría\_estudio.xml:** interfaz gráfica para representar información de categorías de estudios.
- **estudios medicos.xml:** interfaz gráfica para representar información de estudios médicos.
- **download\_activity.xml:** interfaz gráfica que muestra la imagen descargada del servidor.
- **editar\_estudio.xml:** interfaz gráfica para editar estudio médico.
- **main.xml:** interfaz que muestra un widget TabHost.
- **resumen categorias.xml:** interfaz gráfica que muestra el resumen por categoría.
- **row\_basedatos.xml:** interfaz gráfica para mostrar información de la base de datos.
- **row\_dicom.xml:** interfaz gráfica para visualizar imagen dcm.
- **row\_pdf.xml:** interfaz gráfica para representar información de archivo PDF.
- **row\_resumen\_estudios.xml:** interfaz gráfica para representar información de u estudio médico.
- **•** upload estudios medicos.xml: interfaz gráfica que muestra el progreso al enviar los estudios médicos locales a la base de datos remota.

En la aplicación Android se definieron los siguientes controladores:

- **ActividadDicom.java:** permite al usuario visualizar imágenes .DCM y registrar un estudio médico.
- **ActividadEditar.java:** permite al usuario modificar y agregar información a un registro de estudio médico.
- **ActividadFotografia.java:** permite al usuario registrar un estudio médico mediante la cámara del Smartphone.
- **ActividadUploadEstudios.java:** actividad que se ejecuta cuando se registran 5 estudios médicos en la aplicación, brinda al usuario la posibilidad de respaldar los estudios médicos en una base de datos remota.
- **DescargarImagenes.java:** actividad que permite a la aplicación comunicarse con el servidor para solicitar una imagen de estudio almacenada previamente.
- **DesplegarCategoria.java:** actividad que recupera los registros de estudios médicos de la base de datos y los ordena por categoría de estudios, los registros se muestran en la interfaz de usuario y estos se permiten realizar operaciones de borrar y editar.
- **ResumenDeCategorias.java:** actividad que muestra un resumen al usuario del último estudio registrado por categoría.
- **Seleccionar\_categoria.java:** permite al usuario elegir la categoría de estudio para almacenar un registro de dicha categoría.
- **VisualizarEstudios.java:** actividad que permite al usuario visualizar las imágenes DCM y fotografías de un registro de estudio médico.

# <span id="page-54-0"></span>7.2 Arquitectura del servidor

El servidor se implementó como un Servlet. En el Servlet se definieron las siguientes clases que forman parte del modelo:

- **EstudioMedicoDAO**: permite realizar operaciones en la base de datos local.
- **EstudioMedico.java**: representa a la entidad estudio médico

En el Servlet se definieron los siguientes controladores:

- *Descargar\_Imagen.java***:** permite enviar imágenes de estudios médicos a la aplicación Android.
- *TestServlet.java***:** permite ver qué información es recibida de la aplicación Android.
- *Cargar\_Estudio***.java:** permite guardar los campos recibidos desde la aplicación Android hacia la base de datos local.

# <span id="page-55-0"></span>8 Estructura de la base de datos

En esta sección se detalla el esquema de la base de datos y cada una de las tablas que la conforman. En la aplicación FotoMed se tienen dos bases de datos. Una de ellas se encuentra en la aplicación Android y otra en el servidor.

## <span id="page-55-1"></span>8.1 Estructura base de datos en aplicación Android

La aplicación Android consta de una sola tabla llamada estudios\_medicos (ver [Figura](#page-55-3)  [4](#page-55-3)).

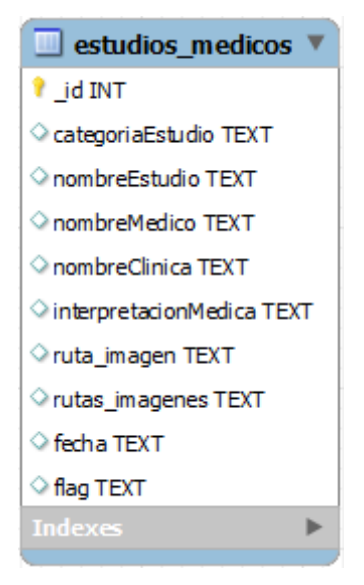

*Figura 4. Tabla estudios\_medicos*

## <span id="page-55-2"></span>8.2 Estructura base de datos en el servidor

El Servlet desarrollado solo cuenta con una tabla llamada estudiosmedicos (ver [Figura](#page-55-4)  [5](#page-55-4)).

<span id="page-55-4"></span><span id="page-55-3"></span>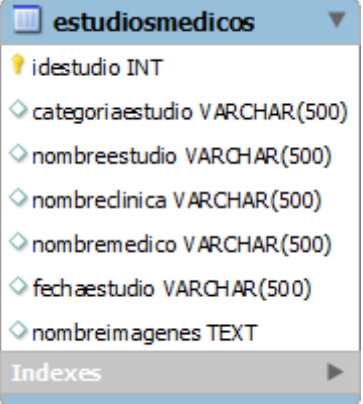

*Figura 5. Tabla estudiosmedicos.*

*Universidad Autónoma Metropolitana* 

*Unidad Azcapotzalco* 

*División de Ciencias Básicas e Ingeniería* 

Licenciatura en Ingeniería en Computación

# **Reporte final del proyecto de integración**

Proyecto Tecnológico

# **FotoMed: Prototipo de aplicación Android para la gestión de los estudios de un paciente**

Alumno Miguel Juárez Ruperto

> Matrícula 208242878

Asesor Beatriz Adriana González Beltrán

Co-Asesor María Lizbeth Gallardo López

> Trimestre lectivo 15-Primavera

27 de julio de 2015

Yo, **González Beltrán Beatriz Adriana**, declaro que aprobé el contenido del presente Reporte de Proyecto de Integración y doy mi autorización para su publicación en la Biblioteca Digital, así como en el Repositorio Institucional de UAM Azcapotzalco.

Pearc 4

Firma

Yo, **Gallardo López María Lizbeth**, declaro que aprobé el contenido del presente Reporte de Proyecto de Integración y doy mi autorización para su publicación en la Biblioteca Digital, así como en el Repositorio Institucional de UAM Azcapotzalco.

 $\sim$  and  $\sim$ Firma

Yo, **Juárez Ruperto Miguel**, doy mi autorización a la Coordinación de Servicios de Información de la Universidad Autónoma Metropolitana, Unidad Azcapotzalco, para publicar el presente documento en la Biblioteca Digital, así como en el Repositorio Institucional de UAM Azcapotzalco.

\_\_\_\_\_\_\_**\_**\_\_\_\_\_\_\_\_\_

Firma

# Resumen

Actualmente existen diferentes aplicaciones móviles que nos permiten gestionar la salud de una persona. De esta manera, se encuentran diferentes aplicaciones móviles desarrolladas para médicos que hacen posible la gestión de citas y consultas de pacientes. También existen aplicaciones que permiten crear un expediente clínico para cada paciente donde se almacenan los estudios realizados, los tratamientos prescritos y las notas de evolución. Los médicos utilizan la información recolectada para un mejor diagnóstico en el tratamiento del paciente.

El objetivo de este proyecto de integración es desarrollar una aplicación móvil que permita gestionar estudios de laboratorio, tomografías, radiografías, etc. Esta gestión implica la creación, eliminación, modificación y consulta de un estudio. Esta aplicación está dirigida al paciente.

Las siguientes aplicaciones desarrolladas tienen alguna relación con el proyecto de integración:

- *Paciente médico registro FREE***.** Esta aplicación móvil contiene funcionalidades para la gestión de citas y consultas de pacientes.
- *Historia Clínica ORL.* Esta aplicación móvil crea un expediente clínico para cada paciente donde se registran las solicitudes de exámenes y los tratamientos prescritos.
- *Expediente clínico ECE***.** El sistema permite la gestión de expedientes clínicos electrónicos por parte de los médicos. El sistema permite agregar, modificar, eliminar y visualizar los estudios y digitaliza la información por medio de un scanner

La metodología utilizada en el desarrollo del sistema es el proceso unificado UP que se caracteriza por estar dirigido por casos de uso, centrado en la arquitectura y por ser iterativo e incremental.

En este proyecto se diseñaron e implementaron los módulos para registrar, modificar, visualizar, eliminar estudios, cargar estudio y descargar imagen. Además, se diseñó e implementó el módulo para obtener un resumen del último estudio registrado de cada tipo de estudio. Estos módulos se encuentran en la aplicación Android llamada FotoMed. Por último el sistema tiene un módulo llamado almacenar y recuperar los estudios de un paciente. Este último módulo se encuentra en un servidor web.

Como líneas futuras de trabajo se propone lo siguiente. Por una parte, ampliar las funcionalidades ofrecidas por la aplicación FotoMed; por ejemplo, agregar una interfaz que permita al usuario buscar un estudio médico específico, introducir conceptos de seguridad y privacidad: identificación al enviar estudios médicos al servidor. Por otra parte, se requiere optimizar la aplicación para diferentes tamaños de pantalla.

# Tabla de contenido

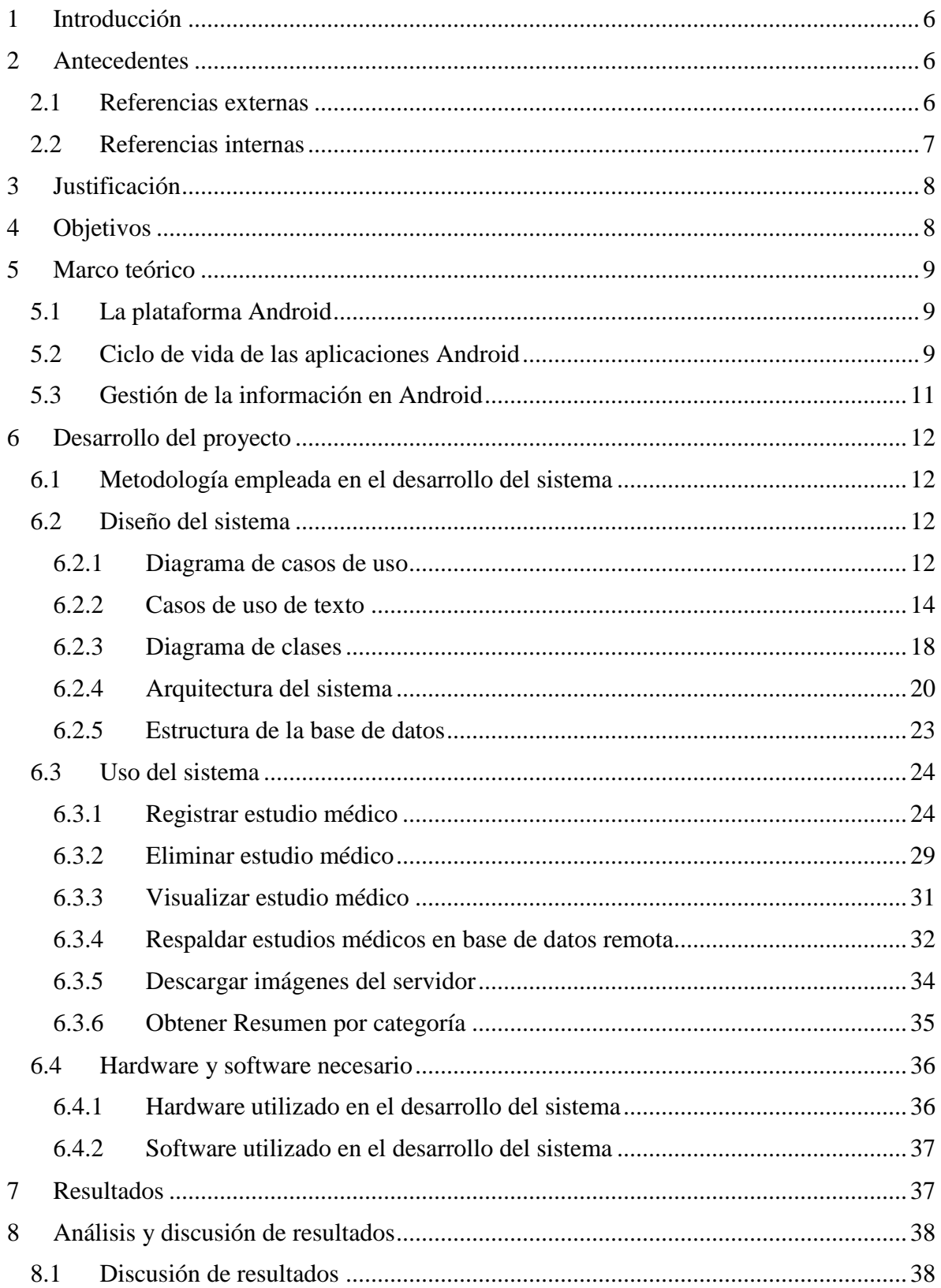

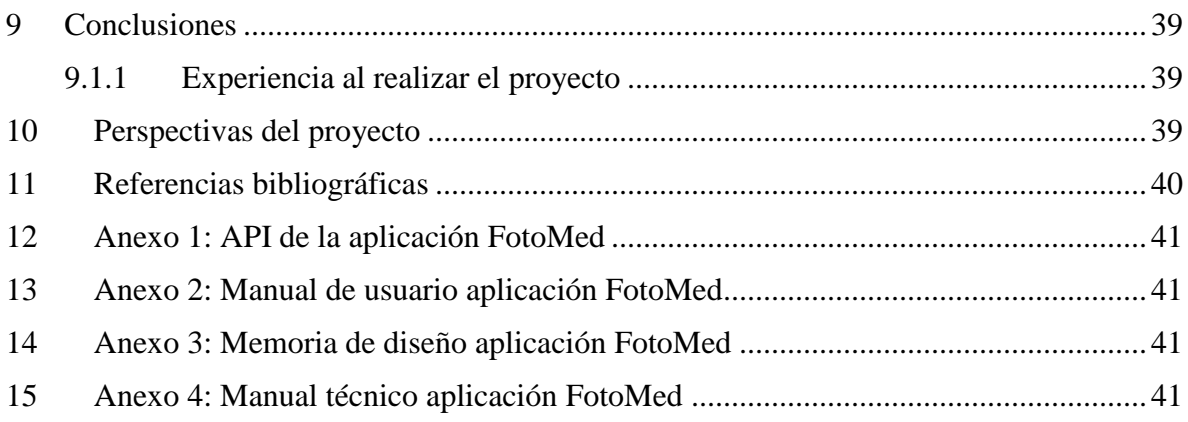

# Índice de figuras

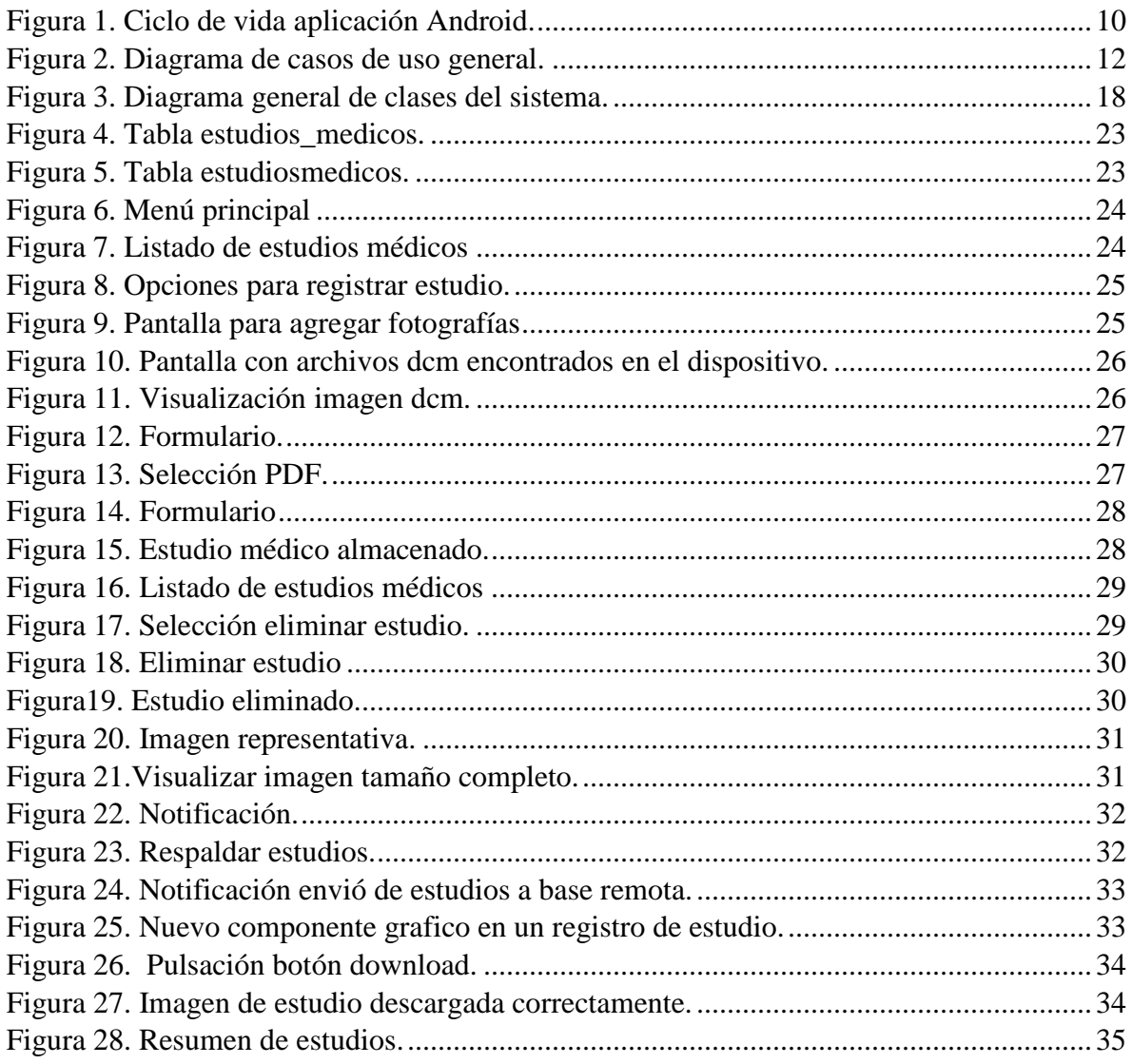

# <span id="page-61-0"></span>1 Introducción

La salud es uno de los campos que se está beneficiando con el uso de aplicaciones móviles con el fin de ayudarnos a aumentar la información que tenemos de aspectos relacionados con nuestra condición física. Existen diferentes aplicaciones móviles desarrolladas para médicos que permiten gestionar citas y consultas e incluso algunas aplicaciones son capaces de crear un expediente clínico para cada paciente donde se almacenan los estudios realizados, los tratamientos prescritos y las notas de evolución. Los médicos utilizan la información recolectada para un mejor diagnóstico en el tratamiento del paciente.

En México no hay un lugar centralizado para almacenar el expediente único de cada paciente, a menos que toda su vida, lo atiendan en un solo instituto de salud. Si un paciente es atendido en diferentes institutos, puede ser que el laboratorio que realizó los estudios, los envíe directamente al médico o que el paciente reciba los estudios y los lleve con el médico para su diagnóstico.

El principal objetivo de este proyecto es realizar un prototipo de aplicación móvil para la gestión de los estudios médicos de un paciente y que esta gestión sea llevada por el paciente.

# <span id="page-61-1"></span>2 Antecedentes

En esta sección se definen trabajos ya desarrollados que tienen alguna relación con el proyecto de integración.

# <span id="page-61-2"></span>2.1 Referencias externas

*"Paciente médicos registro FREE"* **[1].** Esta aplicación móvil contiene funcionalidades para la gestión de citas y consultas de pacientes. Además, permite llevar un historial clínico de cada paciente y guardar imágenes de los resultados médicos. Sin embargo, las imágenes deben de tener una medida de 180x180 pixeles para poder almacenarse. En la propuesta que aquí se presenta, la aplicación permitirá gestionar imágenes de los estudios e imágenes almacenadas en archivos con formato dcm1 y se podrá trabajar con imágenes de cualquier medida.

*"Historia Clínica ORL"* **[2].** Esta aplicación móvil está dirigida a médicos que tienen la necesidad de tener siempre a mano información clínica de sus pacientes. Esta aplicación crea un expediente clínico para cada paciente donde se registran las solicitudes de exámenes y los tratamientos prescritos. La aplicación propuesta está dirigida al paciente.

*"Salud IPhone"* **[3].** Esta aplicación móvil ofrece información sobre nuestra salud; por ejemplo, frecuencia cardiaca, nivel de azúcar de la sangre y colesterol. Recolecta esta información de diversas aplicaciones de salud y de monitoreo al realizar ejercicio que se encuentran instaladas en el teléfono.

Esta información es desplegada en un solo lugar y permiten tener un resumen claro y actual de nuestra salud. La similitud con esta propuesta es que la aplicación generará un resumen de los últimos estudios de un paciente.

# <span id="page-62-0"></span>2.2 Referencias internas

*"Prototipo para un sistema de gestión de síntomas de un paciente"* **[4]**. Es una aplicación móvil que permite llevar el registro de síntomas de un paciente. Podemos seleccionar dos maneras de almacenar un registro 1) mediante la interacción con una figura humana, y 2) mediante un diccionario de síntomas. Esta aplicación cuenta con una serie de módulos los cuales permiten realizar operaciones sobre registros tales como respaldar, modificar, eliminar y eliminar. Además, implementa un módulo especial que nos permite obtener un resumen de los síntomas que se han padecido. La similitud de este trabajo con la propuesta que aquí se presenta es que ambas aplicaciones son importantes porque permiten al paciente contar con un mejor historial clínico.

*"Sistema de Apoyo Clínico para el Tratamiento del Paciente Diabético"* **[5].** Esta aplicación es un sistema web que permite a los médicos gestionar el expediente clínico de pacientes diabéticos. El sistema guarda los resultados de los análisis clínicos de cada paciente para poder estudiar la evolución de su padecimiento. Además, brinda un catálogo de dietas alimenticias específicas para que el médico

Seleccione una y pueda recomendarla a su paciente. La similitud con esta propuesta es que es una aplicación en el área de la salud. Sin embargo, el usuario objetivo de esta propuesta es el paciente al ser una aplicación móvil podrá acceder a sus estudios en cualquier lugar y momento.

*"Expediente clínico ECE"* **[6].** El sistema permite la gestión de expedientes clínicos electrónicos por parte de los médicos. El sistema permite agregar, modificar, eliminar y visualizar los estudios y digitaliza la información por medio de un scanner. La propuesta que se presenta en este documento permitirá, desde la aplicación, tomar fotografías de los estudios.

# <span id="page-63-0"></span>3 Justificación

En particular, para un paciente es importante llevar un registro de los estudios médicos recibidos puesto que forman parte de su historial clínico. Muchos de los resultados de los estudios son entregados en papel y es difícil mantenerlos organizados e incluso están expuestos al daño físico. Además, los estudios se encuentran distribuidos en los diferentes institutos de salud en los cuales se ha atendido un paciente. Sin embargo, es necesario tener un registro centralizado para que el paciente pueda tener un mejor historial clínico al momento que el personal de la salud necesite emitir un diagnóstico. Este registro centralizado permite brindar información sobre la salud de un paciente a sus familiares, para a su vez ayudarles a tener un historial clínico más completo.

Actualmente, existen diferentes aplicaciones que permiten gestionar los estudios de un paciente. Sin embargo, es el personal de la salud quien gestiona estos estudios.

En este proyecto de integración se propone desarrollar una aplicación que permita gestionar estudios de laboratorio, tomografías, radiografías, etc. Esta gestión implica la creación, eliminación, modificación y consulta de un estudio.

# <span id="page-63-1"></span>4 Objetivos

En esta sección se establecen los objetivos del proyecto tecnológico FotoMed.

## **Objetivo general**

Realizar un prototipo de aplicación móvil para la gestión de los estudios de un paciente.

## **Objetivos específicos**

- 1. Diseñar e implementar el módulo para el registro de estudios.
- 2. Diseñar e implementar el módulo para modificar un estudio.
- 3. Diseñar e implementar el módulo para visualizar un estudio.
- 4. Diseñar e implementar el módulo para eliminar un estudio.
- 5. Diseñar e implementar el módulo para obtener resumen.
- 6. Diseñar e implementar el módulo para almacenar y recuperar estudios.
- 7. Diseñar e implementar el modulo descargar imagen.
- 8. Diseñar e implementar el modulo cargar estudio
- 9. Integrar los módulos de la aplicación.
- 10. Probar la aplicación.

# <span id="page-64-0"></span>5 Marco teórico

En esta sección se define la teoría que va a fundamentar el proyecto.

# <span id="page-64-1"></span>5.1 La plataforma Android

Android constituye una pila de software pensada especialmente para dispositivos Móviles con pantalla táctil, incluye tanto un sistema operativo, como middleware y diversas aplicaciones al usuario. Se define como un sistema flexible y actualizable.

Todas las aplicaciones para Android se programan en lenguaje Java. Con Android se busca reunir en una misma plataforma todos los elementos necesarios que permitan al desarrollador controlar y aprovechar al máximo cualquier funcionalidad ofrecida por un dispositivo móvil (llamadas, mensajes de texto, cámara, agenda de contactos, conexión Wi-Fi, Bluetooth, aplicaciones ofimáticas, videojuegos, etc.), así como poder crear aplicaciones que sean verdaderamente portables, reutilizables y de rápido desarrollo.

El objetivo de Android es unificar el hardware y software con el fin de extender la funcionalidad de los dispositivos.

# <span id="page-64-2"></span>5.2 Ciclo de vida de las aplicaciones Android

En Android, cada aplicación se ejecuta en su propio proceso. Esto aporta beneficios en cuestiones básicas como seguridad, gestión de memoria, o la ocupación de la CPU del dispositivo móvil. Android se ocupa de lanzar y parar todos estos procesos, gestionar su ejecución y decidir qué hacer en función de los recursos disponibles.

El usuario desconoce este comportamiento de Android. Simplemente es consciente de que mediante un simple clic pasa de una a otra aplicación y puede volver a cualquiera de ellas en el momento que lo desee. No debe preocuparse sobre cuál es la aplicación que realmente está activa, cuánta memoria está consumiendo, ni si existen o no recursos suficientes para abrir una aplicación adicional. Todo eso son tareas propias del sistema operativo.

Android lanza tantos procesos como permitan los recursos del dispositivo. Cada proceso, correspondiente a una aplicación, estará formado por una o varias actividades independientes (componentes *Activity*) de esa aplicación. Cuando el usuario navega de una actividad a otra, o abre una nueva aplicación, el sistema duerme dicho proceso y realiza una copia de su estado para poder recuperarlo más tarde. El proceso y la actividad siguen existiendo en el sistema, pero están dormidos y su estado ha sido guardado. Es entonces cuando crea, o despierta si ya existe, el proceso para la aplicación que debe ser lanzada, asumiendo que existan recursos para ello.

Cada uno de los componentes básicos de Android tiene un ciclo de vida bien definido (ver [Figura 1](#page-65-0)).

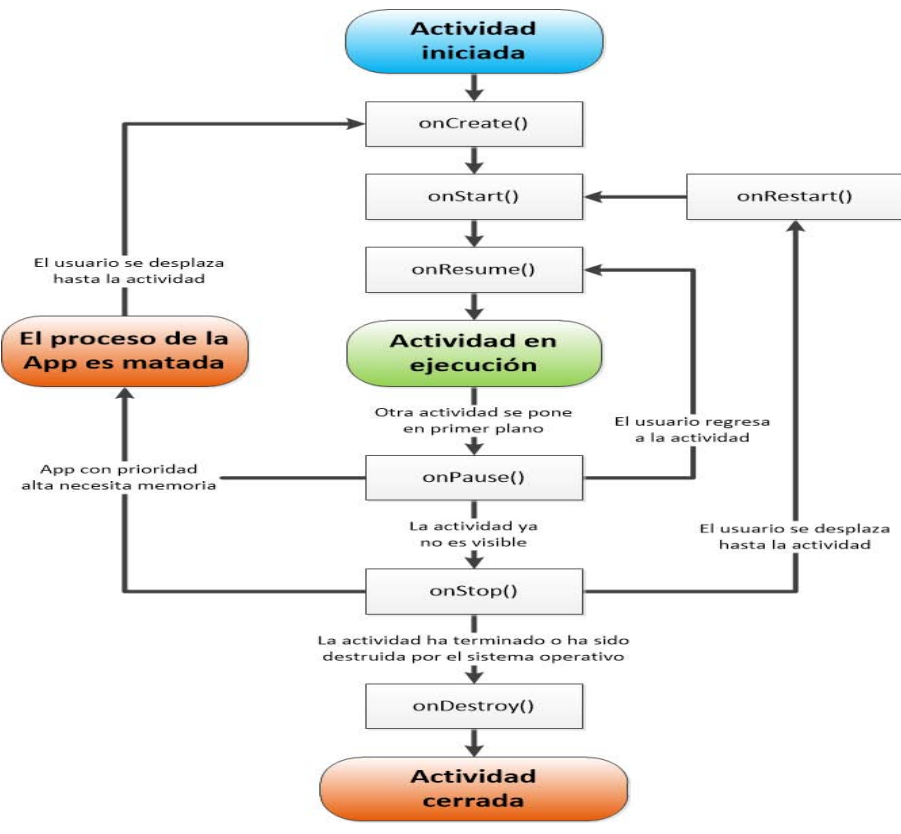

*Figura 1. Ciclo de vida aplicación Android.*

<span id="page-65-0"></span>De la [Figura 1](#page-65-0) pueden sacarse las siguientes conclusiones:

onCreate(), onDestroy(): abarcan todo el ciclo de vida. Cada uno de estos métodos representa el principio y el fin de la actividad.

onStart(), onStop(): representan la parte visible del ciclo de vida. Desde onStart() hasta onStop(), la actividad será visible para el usuario, aunque es posible que no tenga el foco de acción por existir otras actividades superpuestas con las que el usuario está interactuando. Pueden ser llamados múltiples veces.

onResume(), onPause(): delimitan la parte útil del ciclo de vida. Desde onResume() hasta onPause(), la actividad no sólo es visible, sino que además tiene el foco de la acción y el usuario puede interactuar con ella.

Tal y como se ve en el diagrama de la [Figura 1,](#page-65-0) el proceso que mantiene a esta *Activity* puede ser eliminado cuando se encuentra en pausa - onPause() - o detenida - onStop()-, es decir, cuando no tiene el foco Android nunca elimina procesos con los que el usuario está interactuando en ese momento. Una vez se elimina el proceso, el usuario desconoce dicha situación y puede incluso volver atrás y querer usarlo de nuevo.

Entonces el proceso se restaura gracias a una copia y vuelve a estar activo como si no hubiera sido eliminado. Además, la *Activity* puede haber estado en segundo plano, invisible, y entonces es despertada pasando por el estado onRestart().

# <span id="page-66-0"></span>5.3 Gestión de la información en Android

En Android cualquier repositorio de datos, como por ejemplo archivos, son privados y únicamente accesibles por la aplicación a la que pertenecen. Sin embargo, esto no implica necesariamente que no puedan ser compartidos o accedidos por otras aplicaciones; Android facilita una serie de mecanismos que posibilitan en ciertas circunstancias el acceso a dicha información.

A continuación se explican las formas más importantes que tiene una aplicación para almacenar y recuperar información estos procesos garantizan integridad, disponibilidad y confidencialidad de la información desde la obtención hasta su disposición.

Android incluye una librería de **SQLite** que permite crear **bases de datos** relacionales, navegar entre las tablas, ejecutar sentencias en SQL y otras funcionalidades propias del sistema SQLite. La base de datos resultante puede ser accedida desde el código de la aplicación como si de un objeto más se tratara, gracias a las clases contenidas en el paquete android.database.sqlite. Cualquier base de datos será accesible desde los demás componentes de la misma aplicación, pero no fuera de ésta.

Para leer o escribir **ficheros**, Android facilita los métodos Context.openFileInput() y Context.openFileOutput(), respectivamente. Estos ficheros deben ser locales a la aplicación en curso, es decir, al igual que con las preferencias, un fichero "estándar" de datos no puede ser compartido con otras aplicaciones. Si el fichero es estático y puede ser adjuntado a la aplicación en el momento que se compila, éste puede ser añadido como un recurso más. Su ubicación correcta será en la carpeta de recursos, concretamente en "\res\raw\nombrefichero.extension". Esto permitirá que acompañe al paquete completo y que pueda ser leído directamente con el método Resources.openRawResource (R.raw.nombrefichero).

Otra forma común de almacenar información desde la aplicación Android son las **SharedPreferents** que permiten guardar todos aquellos valores asociados a una determinada aplicación y que permiten adaptar ésta a los gustos o necesidades del usuario. Solamente se puede acceder a las preferencias dentro de un mismo paquete; Android no permite compartir estos valores con otras aplicaciones.

# <span id="page-67-0"></span>6 Desarrollo del proyecto

En esta sección se definen los detalles técnicos, cálculos, manipulación de datos y otras funcionalidades específicas que la aplicación Android y el servidor deben cumplir.

## <span id="page-67-1"></span>6.1 Metodología empleada en el desarrollo del sistema

La metodología utilizada en el desarrollo del sistema es el proceso unificado UP que se caracteriza por estar dirigido por casos de uso, centrado en la arquitectura y por ser iterativo e incremental.

## <span id="page-67-2"></span>6.2 Diseño del sistema

En los siguientes puntos se muestran los casos de uso del sistema, diagrama de clases así como también la arquitectura de la aplicación.

#### <span id="page-67-3"></span>6.2.1 Diagrama de casos de uso

A continuación se presenta el diagrama de casos de uso general del sistema (ver [Figura 2](#page-67-4)).

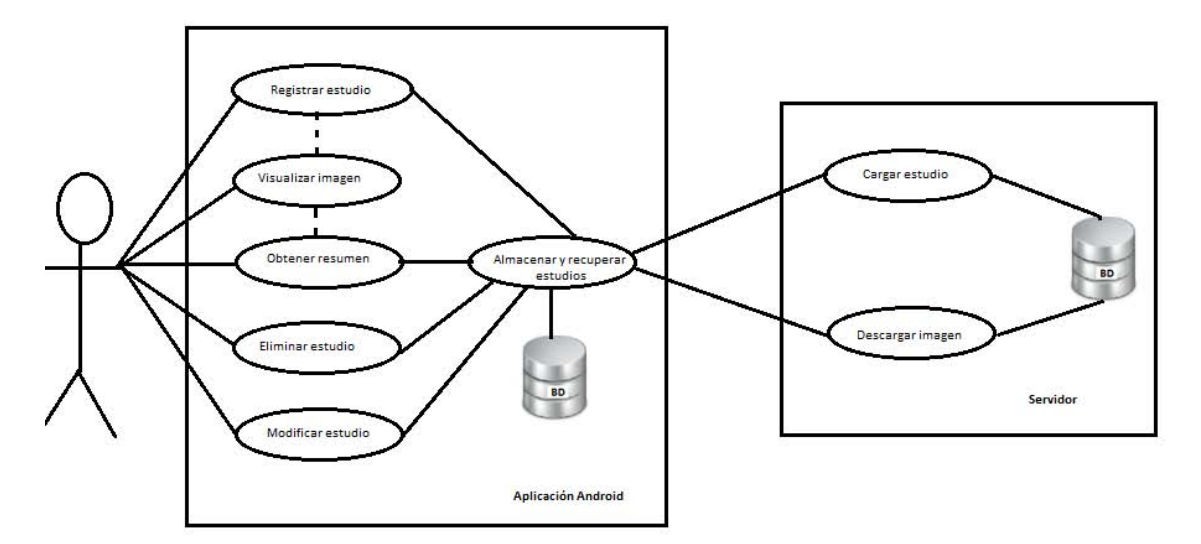

<span id="page-67-4"></span>*Figura 2. Diagrama de casos de uso general.*

En la [Figura 2 s](#page-67-4)e puede observar que la aplicación Android tiene los siguientes casos de uso:

*Registrar estudio.* Para registrar un estudio, se podrá seleccionar una categoría de tipos de estudio: estudios de laboratorio, rayos X, tomografías, resonancia magnética, ultrasonido y estudios especiales.

La aplicación podrá trabajar con imágenes en formato dcm. En muchas ocasiones, este tipo de archivos es entregado junto con los resultados en papel por los laboratorios.

Un estudio podrá obtenerse a través de dos medios:

1**) Tomar una fotografía**. El usuario podrá sacar una fotografía del estudio. Esta actividad podrá realizarse desde la aplicación y la imagen será almacenada.

2) **Seleccionar imagen dcm**. El usuario podrá navegar en las carpetas del dispositivo y seleccionar una imagen dcm para su visualización y almacenamiento en la aplicación.

La información solicitada para registrar el estudio será: el nombre del estudio, el nombre del médico que lo solicita; así como el nombre de la clínica donde se realizó los estudios. Si el usuario tiene la interpretación de los resultados del estudio, podrá ingresarlo en ese momento. Sino, podrá utilizar la función *Modificar estudio*.

*Modificar estudio.* El usuario podrá modificar información de un registro de estudio médico, así como también podrá agregar la interpretación médica.

*Eliminar estudio.* Permitirá eliminar un registro de un estudio médico.

*Obtener resumen*. Se mostrará una vista la cual contendrá información del último estudio realizado de cada categoría. Si el usuario elige visualizar un estudio, podrá elegir la función

*Visualizar imagen.* Permitirá visualizar en pantalla completa un estudio médico.

*Almacenar y recuperar estudios.* Esta funcionalidad permitirá al usuario enviar estudios médicos almacenados en el dispositivo Android a una base de datos remota. El usuario también podrá recuperar la imagen de un estudio médico que previamente haya sido almacenada en una base de datos remota.

En la [Figura 2](#page-67-4) se puede observar que en el servidor se consideraron los siguientes casos de uso:

*Cargar Imagen.* Servlet que permite guardar información enviada de la aplicación Android a la base de datos local.

 *Descargar Imagen*. Servlet que permite enviar imágenes de estudios médicos, solicitados por la aplicación Android.

## <span id="page-69-0"></span>6.2.2 Casos de uso de texto

A continuación se listan los casos de uso de texto más importantes de la aplicación Android FotoMed y se describe la función de cada caso de uso.

## 6.2.2.1 Caso de uso registrar estudio

**Caso de uso** Registrar estudio **Actores**

**Primario**: Usuario

## **Disparador**

El usuario desea registrar un estudio médico

**Precondiciones**

## Ninguna

## **Poscondiciones**

El sistema almacena un estudio médico en la base de datos local

## **Flujo principal**

- 1. El usuario selecciona del menú una categoría principal para registrar un estudio.
- 2. El sistema muestra la interfaz estudios médicos
- 3. El usuario pulsa el botón agregar nuevo.
- 4. A continuación el sistema muestra la interfaz agregar estudio, el usuario podrá ingresar un estudio a través de dos medios:
	- Tomar una fotografía. El usuario saca una fotografía del estudio, esta actividad se realiza desde la aplicación y la imagen es almacenada.
	- Seleccionar imagen dcm. Será posible navegar en las carpetas del dispositivo y seleccionar una para su visualización y almacenamiento en la aplicación.
- 5. La información solicitada para registrar el estudio será: el nombre del estudio, el nombre del médico que lo solicita, clínica donde se realizó los estudios.
- 6. Si el usuario tiene la interpretación de los resultados del estudio, podrá ingresarlo en ese momento. Sino, podrá utilizar la función *Modificar estudio*.
- 7. El usuario pulsa el botón guardar y el estudio se almacena en la base de datos local.

## **Flujo alternativo**

- 1.1 El sistema detecta que se han registrado 5 estudios médicos nuevos se despliega un menú con dos opciones:
	- Respaldar estudios médicos en el servidor: se iniciará la función **almacenar y recuperar estudios,** se enviarán los estudios médicos para su almacenamiento en la base de datos remota. Los registros médicos que hayan sido enviados al servidor, aparecerán en la interfaz estudios médicos con un nuevo botón, que al pulsarlo permitirá la descarga de dichos estudios mediante la función *Almacenar y recuperar estudios*.
- Salir: La aplicación inicia de forma normal.
- 4.1 Si el usuario selecciona la opción Salir, la aplicación muestra el menú principal.

## 6.2.2.2 Caso de uso obtener resumen de categorías

#### **Caso de uso**

Obtener resumen de categorías de estudios

#### **Actores**

**Primario**: Usuario

## **Disparador**

El usuario desea visualizar el resumen de categorías

## **Precondiciones**

Ninguna

## **Poscondiciones**

El usuario puede ver las imágenes del estudio médico así como también revisar la interpretación médica si es que existe

## **Flujo principal**

- 1. El usuario selecciona la pestaña resumen de categorías del menú principal.
- 2. El sistema muestra el último estudio de cada categoría.
- 3. Si hay un registro de estudio, el usuario puede visualizar los estudios y puede consultar la interpretación médica.

# **Flujo alternativo**

3.1 Existe interpretación médica en el registro, la aplicación despliega una lista con los archivos PDF ingresados, a continuación el usuario pulsa sobre un archivo PDF para abrir el contenido.

3.2 No existe interpretación médica en el registro, el sistema informa al usuario que no se registró interpretación médica.

3.3 El usuario pulsa en la imagen representativa del registro, a continuación se muestra la interfaz para visualizar estudios.

## 6.2.2.3 Caso de uso eliminar estudio

## **Caso de uso**

Eliminar registro de estudio

## **Actores**

**Primario**: Usuario

## **Disparador**

El usuario desea eliminar un estudio médico

## **Precondiciones**

Debe de haber un registro de estudio

# **Poscondiciones**

Se elimina un registro de estudio y se actualiza la interfaz estudios médicos

## **Flujo principal**

- 1. El usuario selecciona una categoría principal de estudios.
- 2. El sistema muestra la interfaz estudios médicos.
- 3. El usuario pulsa un registro y se muestra un menú con la opción eliminar estudio.
- 4. El usuario confirma la opción eliminar estudio y se muestra un nuevo dialogo con las opciones cancelar y confirmar.
- 5. El usuario pulsa en confirmar.

## **Flujo alternativo**

4.1 El usuario pulsa en la opción cancelar, no se realiza ninguna acción y se muestra la interfaz estudios médicos.
#### 6.2.2.4 Caso de uso modificar estudio

#### **Caso de uso**

Modificar registro de estudio **Actores**

#### **Primario**: Usuario

#### **Disparador**

El usuario desea modificar un registro de estudio médico

#### **Precondiciones**

Debe de existir un estudio.

#### **Poscondiciones**

Se modifica un registro de estudio

### **Flujo principal**

- 1. El usuario selecciona una categoría principal de estudio.
- 2. El sistema muestra la interfaz estudios médicos.
- 3. El usuario pulsa un registro y se muestra un menú con la opción editar estudio
- 4. El usuario pulsa sobre la opción editar estudio.
- 5. A continuación el sistema muestra la interfaz editar estudio
- 6. El usuario pulsa en el botón siguiente
- 7. A continuación se muestra un formulario donde se podrá modificar la siguiente información: nombre del estudio, el nombre del médico que lo solicita, clínica donde se realizó los estudios
- 8. Si el usuario tiene la interpretación de los resultados del estudio, podrá ingresarlo en este momento.
- 9. El usuario pulsa en el botón guardar y se realizan las modificaciones.

### **Flujo alternativo**

- 5.1 El sistema muestra las imágenes almacenadas previamente.
	- 5.1.1. Si el usuario lo desea puede eliminar imágenes almacenadas previamente pulsando en el botón eliminar, situado sobre cada imagen.

5.1.2. El usuario podrá ingresar nuevamente fotografías pulsando sobre el botón cámara.

### 6.2.3 Diagrama de clases

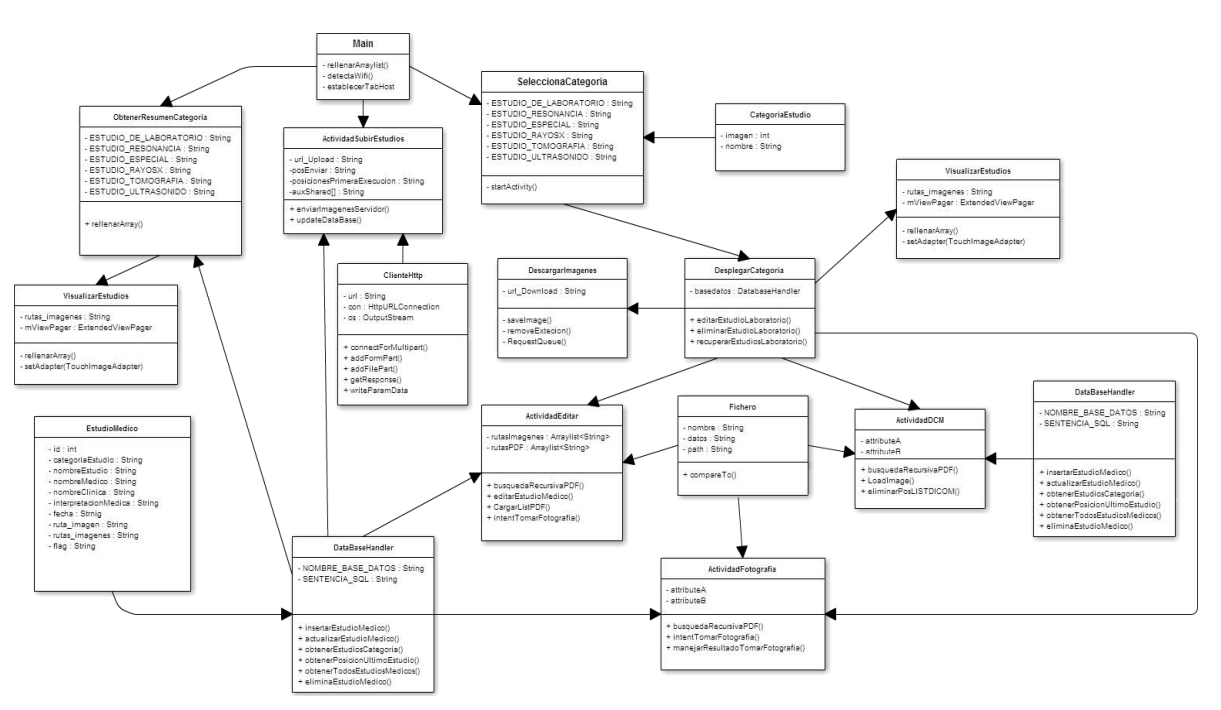

A continuación se presenta el diagrama de clases de diseño de la aplicación Android (ver [Figura 3\)](#page-73-0)

*Figura 3. Diagrama general de clases del sistema.*

<span id="page-73-0"></span>A continuación se describe la [Figura 3](#page-73-0).

La clase *Main* es la encargada de iniciar el widget TabHost en la interfaz principal, si hay estudios a respaldar en la aplicación, se lanza un Intent que inicia la activity **ActividadSubirEstudios**.

*ActividadSubirEstudios***:** permite él envió de estudios al servidor, utiliza la clase **ClienteHttp** para realizar esta tarea. Una vez terminado el proceso se actualiza la base de datos y se añade un nuevo componente grafico a cada registro.

*ClienteHttp***:** contiene los métodos para conectar, enviar y solicitar información al servidor.

El widget TabHost inicia las siguientes activitys al presionar sobre una pestaña.

- *ObtenerResumenCategoria*: actividad que muestra un resumen al usuario del último estudio registrado por categoría.
- *Seleccionar\_categoria*: permite al usuario elegir la categoría de estudio para almacenar un registro de dicha categoría. Al pulsar sobre una categoría iniciamos la activity **DesplegarCategoria**.

*DesplegarCategoria:* Contiene la interfaz gráfica principal de los estudios médicos en esta podemos realizar las siguientes operaciones**:** 

- *Registrar estudio.*
- *Modificar estudio.*
- *Eliminar estudio.*
- *Recuperar estudios del servidor.*
- *Visualizar imagen.*

### 6.2.4 Arquitectura del sistema

En esta subsección se define la arquitectura del sistema. En el sistema utilizamos el patrón de arquitectura llamado **Modelo Vista Controlador (MVC)** cuya principal bondad consiste en separar los datos de una aplicación, la interfaz de usuario y la lógica de negocios en tres componentes distintos que se relacionarán para al final tener como resultado nuestro sistema. La principal ventaja de usar esta arquitectura es la reutilización de módulos y la fácil escalabilidad del sistema.

Los componentes MVC se describen a continuación:

- **Modelo.** Nos referimos con modelo a las representaciones que construiremos basadas en la información con la que operará nuestra aplicación.
- **Vista.** La vista es la interfaz con la que va a interactuar el usuario. En Android, las interfaces las construimos en archivos XML. En estos archivos podemos definir formato de colores, posiciones, widgets, etc.
- **Controlador.** Finalmente, el controlador contiene todas esas clases que nos ayudarán a darle vida a esas interfaces y nos permitirán desplegar y consumir la información del usuario.

#### 6.2.4.1 Arquitectura del servidor

El servidor se implementó como un Servlet. En el Servlet se definieron las siguientes clases que forman parte del **modelo**:

- *EstudioMedicoDAO*: permite realizar operaciones en la base de datos local.
- *EstudioMedico.java*: representa a la entidad estudio médico

En el servidor se definieron los siguientes **controladores**:

- *Descargar\_Imagen.java***:** Servlet que permite enviar imágenes de estudios médicos a la aplicación Android.
- *TestServlet.java***:** Servlet que permite ver qué información es recibida de la aplicación Android.
- *CargarEstudio***.java:** Servlet que permite guardar los campos recibidos desde la aplicación Android hacia la base de datos local.

### 6.2.4.2 Arquitectura de la aplicación Android

En la aplicación Android se definieron las siguientes clases que forman parte del **modelo**:

- *CategoriaEstudio.java***:** representa una entidad categoría estudio médico.
- *DataBaseHandler.java***:** permite realizar operaciones en la base de datos local.
- *Estudio médico.java***:** representa una entidad estudio médico.
- *Fichero.java***:** representa una entidad Fichero

En la aplicación Android se definieron las siguientes **vistas**:

- *actividad\_dicom.xml***:** interfaz gráfica para registrar estudio en formato dcm.
- *actividad\_editar\_csk.xml***:** interfaz gráfica para registrar un estudio médico mediante la cámara del Smartphone.
- *actividad\_visualizar.xml***:** interfaz gráfica para visualizar un estudio médico.
- *categoría\_estudio.xml***:** interfaz gráfica para representar información de categorías de estudios.
- *estudios\_medicos.xml:* interfaz gráfica para listar los estudios médicos almacenados.
- *download\_activity.xml:* interfaz gráfica que muestra la imagen descargada del servidor.
- *editar\_estudio.xml***:** interfaz gráfica para editar estudio médico.
- *main.xml*: interfaz que muestra un widget TabHost.
- *resumen\_categorias***.xml:** interfaz gráfica que muestra el resumen por categoría.
- *row\_basedatos.xml:* interfaz gráfica para mostrar información de la base de datos.
- *row\_dicom.xml***:** interfaz gráfica para visualizar imagen dcm.
- *row\_pdf.xml:* interfaz gráfica para representar información de archivo PDF.
- *row\_resumen\_estudios.xml***:** interfaz gráfica para representar información de estudios médicos.
- *upload\_estudios\_medicos.xml***:** interfaz gráfica que muestra el progreso al enviar los estudios médicos locales a la base de datos remota.

En la aplicación Android se definieron los siguientes **controladores**:

- *ActividadDicom.java***:** permite al usuario visualizar imágenes .DCM y registrar un estudio médico.
- *ActividadEditar.java***:** permite al usuario modificar y agregar información a un registro de estudio médico.
- *ActividadFotografia.java:* permite al usuario registrar un estudio médico mediante la cámara del Smartphone.
- *ActividadSubirEstudios.java:* actividad que se ejecuta cuando se registran 5 estudios médicos en la aplicación, brinda al usuario la posibilidad de respaldar los estudios médicos en una base de datos remota.
- *DescargarImagenes.java***:** actividad que permite a la aplicación comunicarse con el servidor para solicitar la descarga de una determinada imagen de estudio médico.
- *DesplegarCategoria.java***:** actividad que recupera los registros de estudios médicos de la base de datos local y los ordena por categoría de estudios, los registros se muestran en la interfaz de usuario y estos se permiten realizar operaciones de borrar y editar.
- *ResumenDeCategorias.java***:** actividad que muestra un resumen al usuario del último estudio registrado por categoría.
- *Seleccionar\_categoria.java***:** permite al usuario elegir la categoría de estudio para almacenar un registro de dicha categoría.
- *VisualizarEstudios.java***:** actividad que permite al usuario visualizar las imágenes DCM y fotografías de un registro de estudio médico.

#### 6.2.5 Estructura de la base de datos

En esta sección se detalla el esquema de la base de datos y cada una de las tablas que la conforman. En la aplicación FotoMed se tienen dos bases de datos. Una de ellas se encuentra en la aplicación Android y otra en el servidor.

#### 6.2.5.1 Estructura base de datos en aplicación Android

La aplicación Android consta de una sola tabla llamada estudios\_medicos (ver [Figura 4\)](#page-78-0).

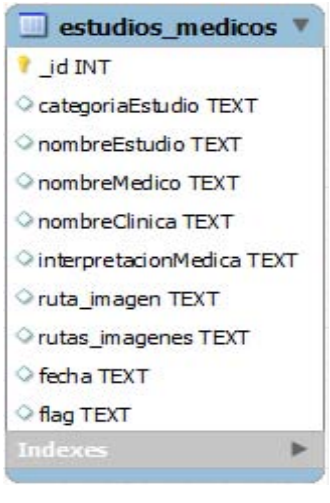

*Figura 4. Tabla estudios\_medicos.*

#### 6.2.5.2 Estructura base de datos en el servidor

El Servlet solo cuenta con una tabla llamada estudiosmedicos (ver [Figura 5\)](#page-78-1).

<span id="page-78-1"></span><span id="page-78-0"></span>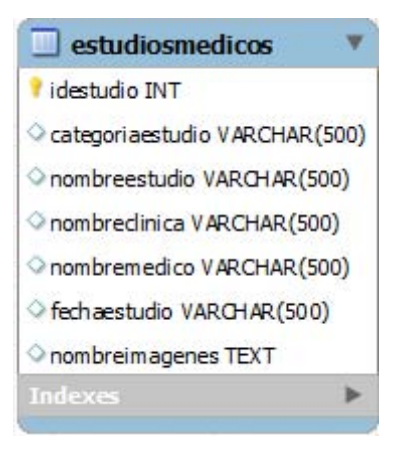

*Figura 5. Tabla estudiosmedicos.*

#### 6.3 Uso del sistema

 A continuación se describen los casos de uso más importantes que se encuentran en el manual de usuario.

#### 6.3.1 Registrar estudio médico

Para registrar un nuevo estudio médico debemos de seguir los siguientes pasos:

1. Para empezar, pulsar en un tipo de categoría de estudio médico (ver [Figura 6\)](#page-79-0).

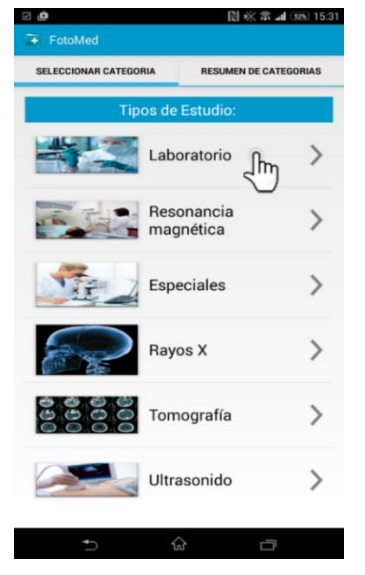

*Figura 6. Menú principal*

A continuación en la siguiente pantalla pulsamos el botón Agregar nuevo (ver [Figura 7](#page-79-1)).

<span id="page-79-1"></span><span id="page-79-0"></span>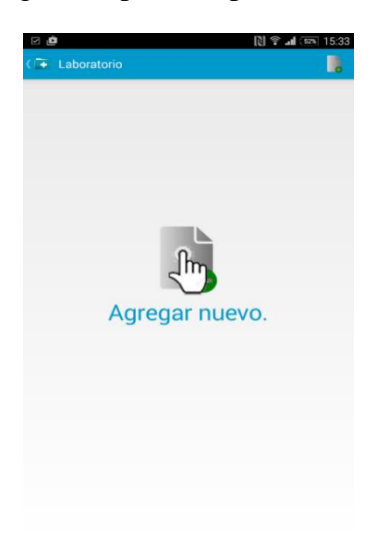

*Figura 7. Listado de estudios médicos*

2. Al confirmar que deseamos ingresar un nuevo estudio, se muestra una nueva pantalla (ver [Figura 8](#page-80-0)).

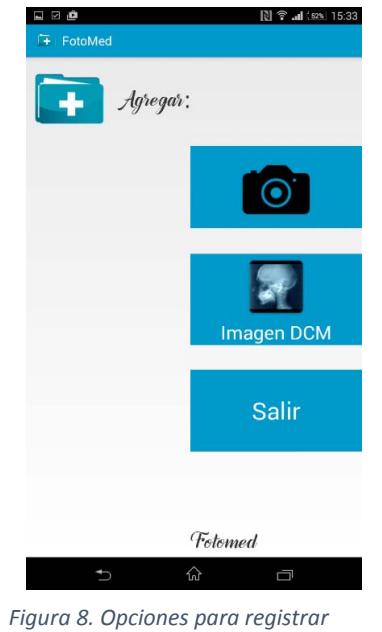

*estudio.*

En la nueva pantalla seleccionamos la manera de registrar un estudio:

 **Agregar fotografía**. Se muestra una nueva pantalla (ver [Figura 9](#page-80-1)). El usuario puede sacar fotografías del estudio médico pulsando el botón Nuevo.

<span id="page-80-0"></span>

| 四面<br>国        |   | 图 @ all (52% 15:33 |
|----------------|---|--------------------|
| FotoMed<br>匝   |   |                    |
|                |   |                    |
|                |   |                    |
|                |   |                    |
|                |   |                    |
|                |   |                    |
|                |   |                    |
|                |   |                    |
|                |   |                    |
|                |   |                    |
|                |   |                    |
|                |   |                    |
|                |   |                    |
|                |   |                    |
|                |   |                    |
|                |   |                    |
|                |   |                    |
|                |   |                    |
|                |   |                    |
| <b>D</b> Nuevo |   | Siguiente >        |
|                | 仚 | Ū                  |

<span id="page-80-1"></span>*Figura 9. Pantalla para agregar fotografías*

 **Seleccionar imagen dcm**. Se muestra una nueva pantalla (ver [Figura 10](#page-81-0)), Se listan las imágenes dcm que se encuentran en el dispositivo, a continuación seleccionamos los archivos dcm.

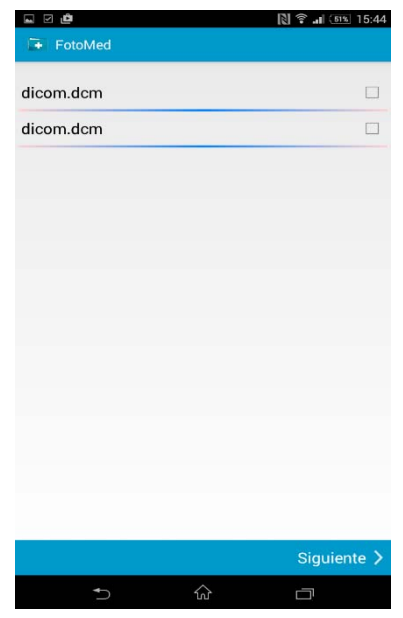

<span id="page-81-0"></span>*Figura 10. Pantalla con archivos dcm encontrados en el dispositivo.*

 Al seleccionar los archivo dcm y pulsar el botón Siguiente, se abre una nueva pantalla que permite visualizar los archivos (ver [Figura 11](#page-81-1)).

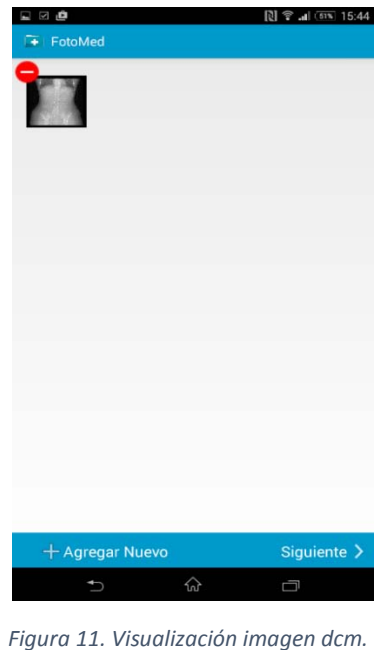

<span id="page-81-1"></span> En la [Figura 8](#page-80-0) el usuario tiene la opción Salir, al pulsar sobre esta opción regresamos al menú principal.

3. Una vez seleccionada la forma de registrar un estudio, basta con pulsar el botón Siguiente para pasar a un formulario (ver [Figura 12](#page-82-0)).

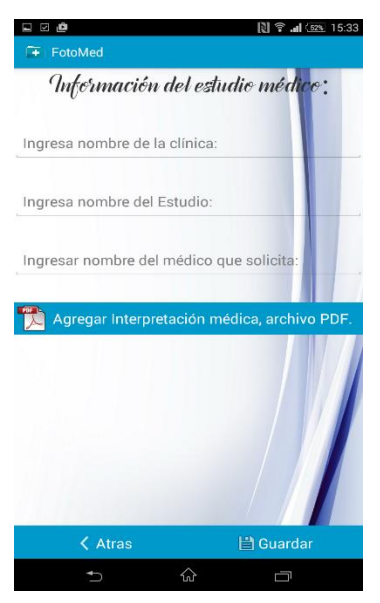

*Figura 12. Formulario.*

<span id="page-82-0"></span>A continuación se llenan los campos solicitados. Si el usuario tiene la interpretación médica podrá

<span id="page-82-1"></span>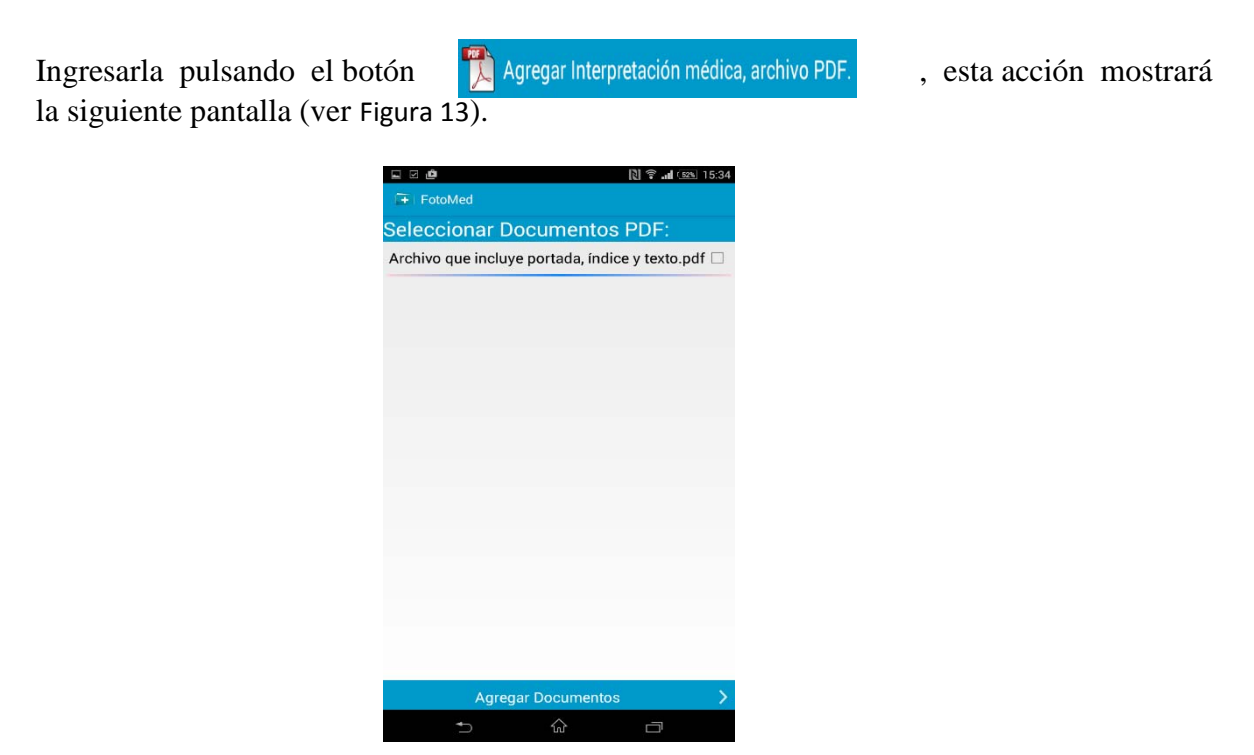

*Figura 13. Selección PDF.*

Al seleccionar un documento y pulsar en el botón Agregar documentos, volveremos al formulario (ver [Figura 14](#page-83-0) ), observamos que el documento PDF seleccionado aparece en la parte inferior.

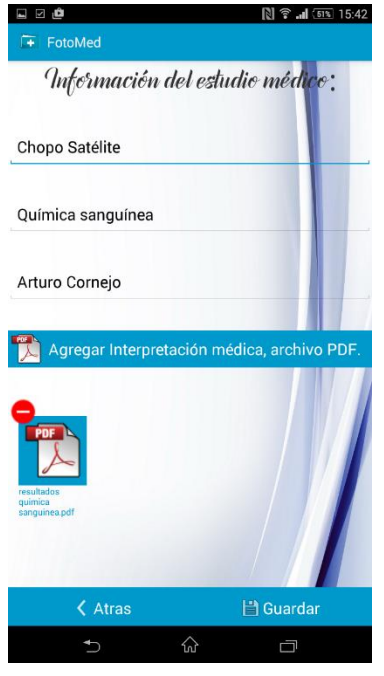

*Figura 14. Formulario*

4. Por último, pulsamos el botón guardar. A continuación se muestra una nueva pantalla con el estudio almacenado (ver [Figura 15\)](#page-83-1).

<span id="page-83-0"></span>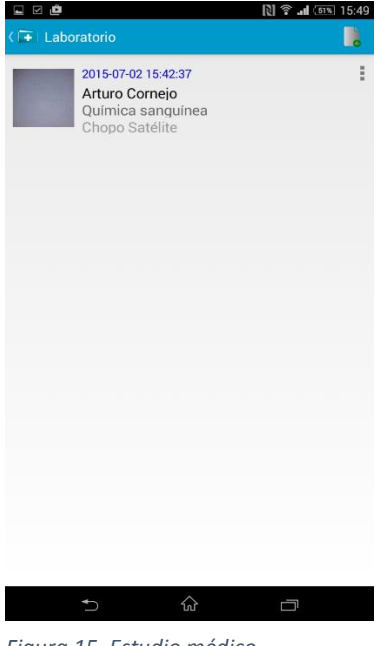

<span id="page-83-1"></span>*Figura 15. Estudio médico almacenado.*

### 6.3.2 Eliminar estudio médico

Para eliminar un registro de estudio médico almacenado, debemos de seguir los siguientes pasos.

1. Para empezar, pulsamos sobre un estudio médico registrado (ver [Figura 16\)](#page-84-0).

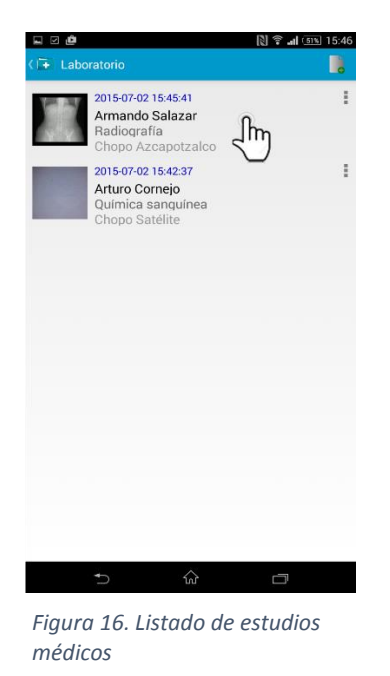

A continuación se muestra un menú con dos opciones eliminar estudio y editar estudio.

2. Seleccionamos la opción eliminar (ver [Figura 17\)](#page-84-1).

<span id="page-84-1"></span><span id="page-84-0"></span>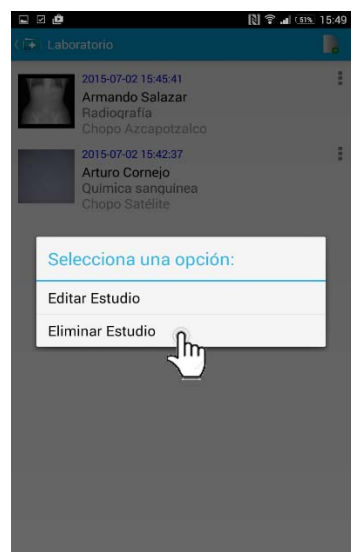

*Figura 17. Selección eliminar estudio.*

A continuación se muestra un menú que solicita la confirmación para eliminar el estudio médico (ver [Figura 18\)](#page-85-0).

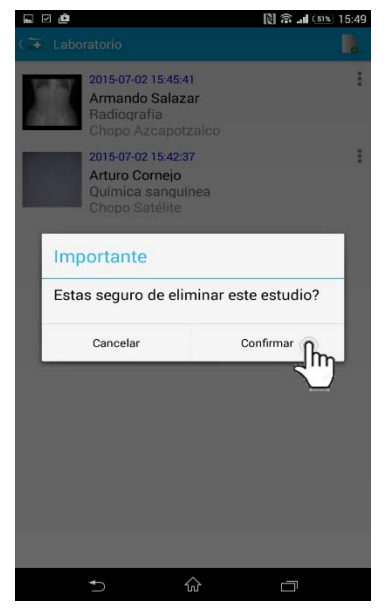

*Figura 18. Eliminar estudio*

3. Pulsamos el botón confirmar, listo se ha eliminado el estudio médico seleccionado (ver [Figura19\)](#page-85-1).

<span id="page-85-1"></span><span id="page-85-0"></span>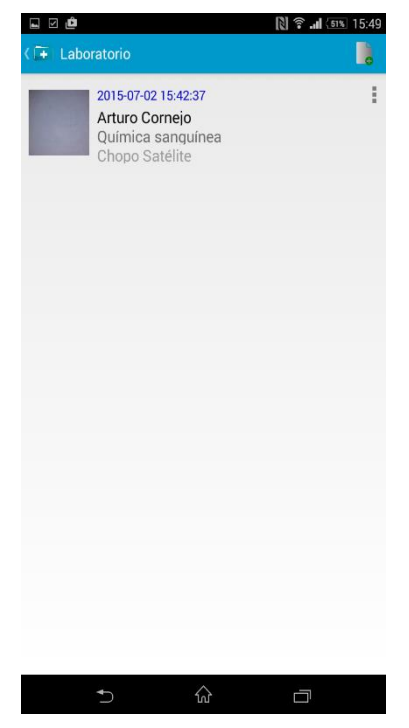

*Figura19. Estudio eliminado.*

#### 6.3.3 Visualizar estudio médico

Para visualizar los estudios médicos registrados seguir los siguientes pasos.

1. Pulsar sobre la imagen representativa de un registro medico (ver [Figura 20\)](#page-86-0).

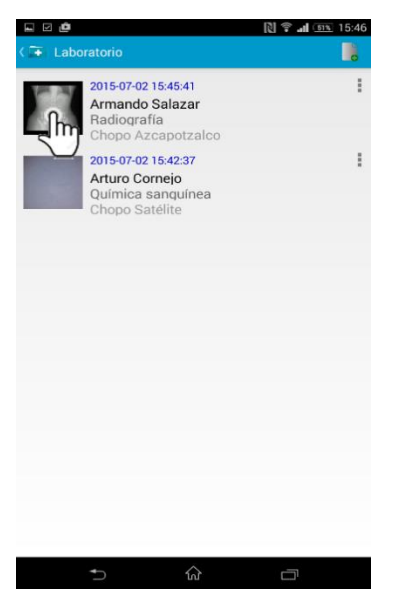

*Figura 20. Imagen representativa.*

A continuación se abre una nueva pantalla (ver [Figura 21\)](#page-86-1), en la cual se puede visualizar la imagen a tamaño completo. La aplicación brinda algunas herramientas como el zoom, que posibilitan una mejor experiencia de usuario.

<span id="page-86-1"></span><span id="page-86-0"></span>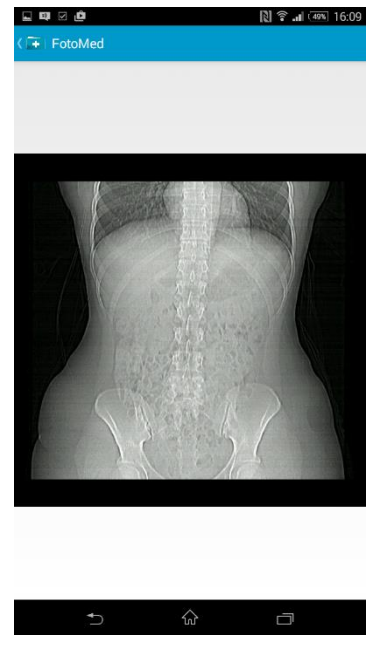

*Figura 21.Visualizar imagen tamaño completo.*

### 6.3.4 Respaldar estudios médicos en base de datos remota

Para respaldar estudios médicos en una base de datos remota, la aplicación detecta cuando se han registrado 5 estudios médicos y lanza una notificación al usuario (ver [Figura 22\)](#page-87-0).

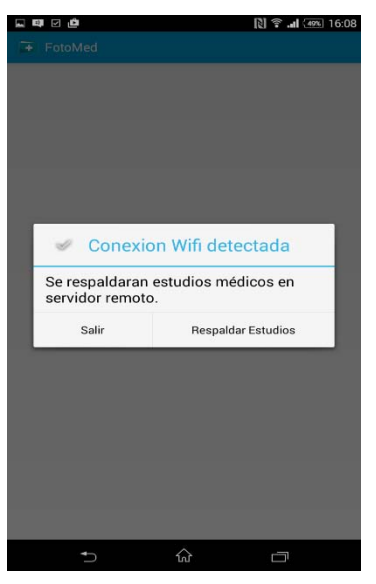

*Figura 22. Notificación.* 

Si seleccionamos la opción Salir la aplicación se inicia normalmente.

1. Pulsamos el botón respaldar estudios (ver [Figura 23\)](#page-87-1).

<span id="page-87-1"></span><span id="page-87-0"></span>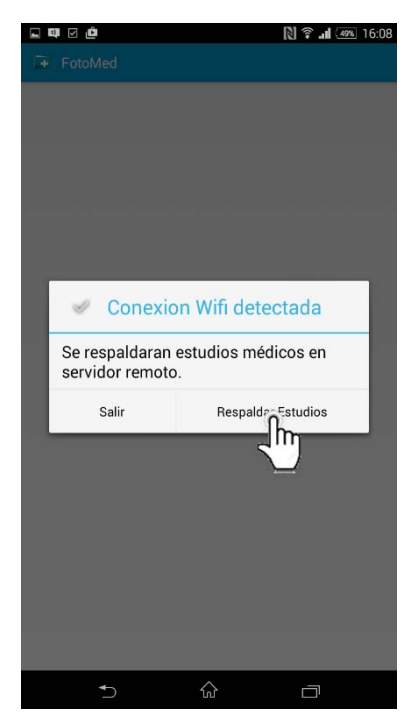

*Figura 23. Respaldar estudios.*

A continuación se inicia el proceso en el cual se envían los estudios médicos a la base de datos remota, la aplicación muestra una notificación al enviar correctamente el registro de

estudio (ver [Figura 24\)](#page-88-0).

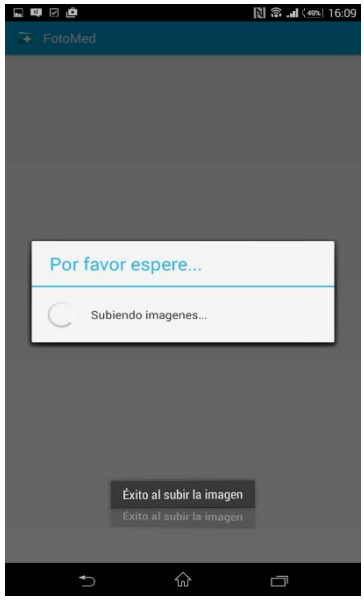

*Figura 24. Notificación envió de estudios a base remota.*

Al terminar el proceso observamos que se añade un nuevo botón a cada registro de estudio médico (ver [Figura 25\)](#page-88-1).

<span id="page-88-0"></span>

| 电区面            |                                       | 图 字 山 (495 16:09 |
|----------------|---------------------------------------|------------------|
| (F Laboratorio |                                       | I.               |
|                | 2015-07-02 16:08:17<br>ee<br>ee<br>ee | Ĩ                |
|                | 2015-07-02 16:08:01<br>dd<br>dd<br>dd | 团<br>Ĭ           |
|                | 2015-07-02 16:07:48<br>cc<br>CC<br>cc | 国<br>Į           |
|                | 2015-07-02 16:07:35<br>bb<br>bb<br>bb | 国<br>ă           |
|                | 2015-07-02 16:07:19<br>a<br>a<br>a    | š<br>四           |
|                | 상                                     | Ū                |

<span id="page-88-1"></span>*Figura 25. Nuevo componente grafico en un registro de estudio.*

Con el nuevo botón podemos llevar a cabo la descarga de imágenes de estudios.

### 6.3.5 Descargar imágenes del servidor

Para empezar debemos colocarnos en la lista de estudios.

1. Pulsamos el botón download de un registro de estudio (ver [Figura 26\)](#page-89-0).

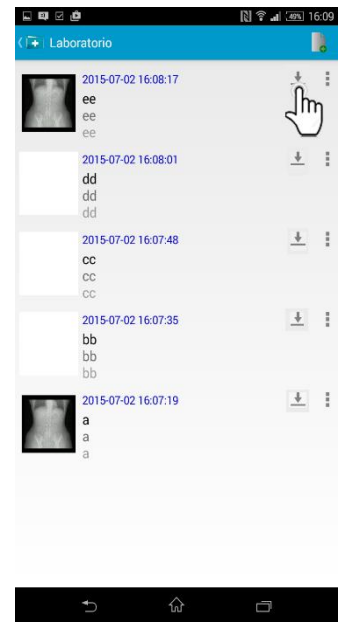

*Figura 26. Pulsación botón download.*

A continuación la aplicación hace la solicitud al Servidor para descargar una imagen de estudio. Al terminar el proceso de descarga, la imagen es desplegada en la pantalla del dispositivo (ver [Figura 27\)](#page-89-1). $38$  all  $\frac{701}{1609}$ 

<span id="page-89-1"></span><span id="page-89-0"></span>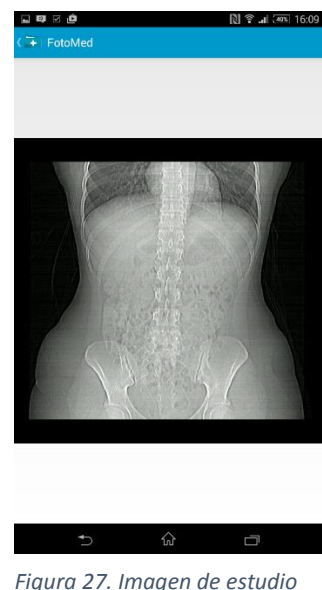

*descargada correctamente.*

### 6.3.6 Obtener Resumen por categoría

Al pulsar la pestaña Resumen de categorías de la aplicación FotoMed podemos encontrar el último estudio médico realizado por cada categoría (ver [Figura 28\)](#page-90-0).

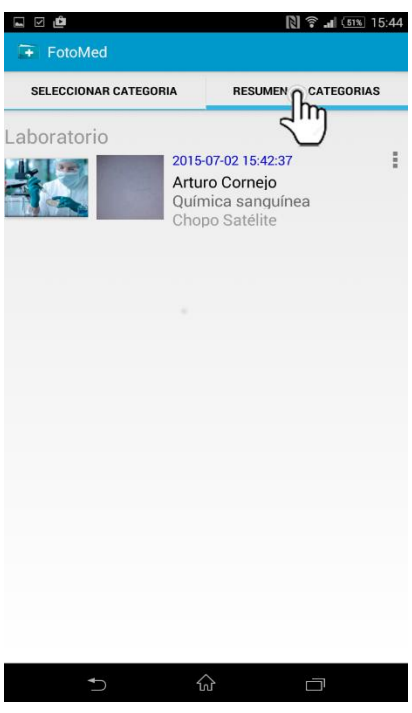

<span id="page-90-0"></span>*Figura 28. Resumen de estudios.*

En esta nueva ventana podemos visualizar los estudios de un registro al pulsar sobre la imagen representativa. Además podemos abrir la interpretación médica.

### 6.4 Hardware y software necesario

Se describen las características físicas de los dispositivos utilizados en el desarrollo del sistema las cuales son las siguientes:

### 6.4.1 Hardware utilizado en el desarrollo del sistema

El hardware usado para probar el desempeño de la aplicación Android es un Smartphone Samsung Galaxy Slll con las siguientes características:

- Procesador de cuatro núcleos Exynos 4412 (quad-core) a 1.4 GHz.
- Memoria RAM 1 gb.
- Cámara principal 8 mpx y cámara frontal de 1.9 mpx.
- Procesador gráfico ARM Mali-400 de cuatro núcleos.

El hardware usado para probar el desempeño del servidor es una laptop con las siguientes características:

- Laptop Sony Vaio SVE14115FLW con las siguientes características:
- Procesador Intel core i5-2450M.
- 6 gb de memoria RAM ddr3.
- Arquitectura x64.

### 6.4.2 Software utilizado en el desarrollo del sistema

El Software utilizado para poner en marcha la aplicación Android es el siguiente:

- Sistema operativo Android Jelly Bean 4.3.
- Sistema operativo Android KitKat 4.4.

El software necesario para poner en marcha el servidor es el siguiente:

- Servidor apache-tomcat-8.0.1
- Sistema operativo Windows 7 Ultimate service pack 1
- Eclipse Java EE IDE for Web Developers, versión: Luna Service Release 1a (4.4.1)

## 7 Resultados

En este proyecto se diseñaron e implementaron los módulos para registrar, modificar, visualizar, eliminar estudios, cargar estudio y descargar imagen. Además, se diseñó e implementó el módulo para obtener un resumen del último estudio registrado de cada tipo de estudio. Por último el sistema tiene un módulo llamado almacenar y recuperar que permite almacenar un estudio en una base de datos remota.

Los módulos que forman parte de la aplicación Android son los siguientes:

- Módulo para registrar estudio.
- Módulo para modificar estudio.
- Módulo para eliminar estudio.
- Módulo para visualizar estudio.
- Módulo para obtener resumen.
- Módulo para almacenar y recuperar estudios.

Los módulos que forman parte del servidor son los siguientes:

- Módulo para cargar estudio.
- Módulo para descargar imagen.

## 8 Análisis y discusión de resultados

En esta sección se analiza el rendimiento del sistema, para comprobar que realiza las funciones para las cuales fue construido.

Las pruebas realizadas en la aplicación Android fueron las siguientes:

- Registro de 50 estudios médicos.
- Registro de 20 estudios médicos por cada categoría.
- Captura de 25 fotografías para el registro de un estudio médico.
- Selección de 10 archivos DCM para visualizarlos y registrarlos en un estudio médico.
- Envío de imágenes y archivos DCM de estudios médicos al servidor.
- Descarga de imágenes y archivos DCM del servidor

Las pruebas realizadas en el servidor fueron las siguientes:

Registro de estudios médicos a la base de datos local.

### 8.1 Discusión de resultados

Encontramos que las pruebas realizadas a la aplicación FotoMed son exitosas. La aplicación desarrollada cumple con los estándares para el desarrollo de aplicaciones Android. Esta aplicación permite visualizar los archivos dcm lo que le da un valor añadido frente a otras aplicaciones disponibles en Google Play.

## 9 Conclusiones

A continuación se listan los objetivos propuestos para el desarrollo del sistema:

- 1. Diseñar e implementar el módulo para el registro de estudios.
- 2. Diseñar e implementar el módulo para modificar un estudio.
- 3. Diseñar e implementar el módulo para visualizar una imagen.
- 4. Diseñar e implementar el módulo para eliminar un estudio.
- 5. Diseñar e implementar el módulo para obtener resumen.
- 6. Diseñar e implementar el módulo para almacenar y recuperar estudios.
- 7. Diseñar e implementar el modulo descargar imagen.
- 8. Diseñar e implementar el modulo cargar estudio

Los objetivos anteriores fueron cumplidos, como resultado obtuvimos la aplicación Android FotoMed.

### 9.1.1 Experiencia al realizar el proyecto

Desde el inicio de la propuesta se empezó a realizar un trabajo de investigación de la plataforma Android así como también se realizó el desarrollo de aplicaciones sencillas que permitían entrar en contacto con el entorno Android.

Gracias al estudio constante logre definir las herramientas de Android que me ayudarían en el desarrollo de mi proyecto. Una vez logrado esto comencé el diseño y la implementación de los diferentes módulos de mi aplicación.

A lo largo del desarrollo de los diferentes módulos se fueron encontrando problemas, estos se debían principalmente a que se desconocía alguna API de Android, fue en este momento en donde se usó la documentación oficial y se invirtió más tiempo de estudio.

Fue con el transcurso de tiempo y dedicación que se logró la implementación de los diferentes módulos de la aplicación y con esto el objetivo principal.

## 10 Perspectivas del proyecto

Como líneas futuras de trabajo se proponen los siguientes puntos:

- Ampliar las funcionalidades ofrecidas por la aplicación FotoMed; por ejemplo, agregar una interfaz que permita al usuario buscar un estudio médico específico, introducir conceptos de seguridad y privacidad: identificación al enviar estudios médicos al servidor.
- Optimización de la aplicación para múltiples tamaños de pantallas.

# 11 Referencias bibliográficas

[1]. Paciente médicos registró FREE, aplicación móvil médica disponible en: https://play.google.com/store/apps/details?id=com.mattia.free.medapp&hl=es\_419

[2]. Historia clínica ORL, aplicación móvil médica disponible en: https://play.google.com/store/apps/details?id=com.historia\_clinica\_orl.ravia&hl=es\_419

[3]. Salud IPhone, aplicación móvil médica disponible en: iTunes

[4]. F.J. García Maldonado, "Prototipo para un sistema de gestión de síntomas de un paciente", proyecto terminal, División de CBI, Universidad Autónoma Metropolitana Azcapotzalco, México, 2014.

[5]. B. A. Chávez Flores, Márquez Pérez, "Sistema de apoyo clínico para el tratamiento del paciente diabético", proyecto terminal, División de CBI, Universidad Autónoma Metropolitana Azcapotzalco, México, 2013.

[6]. D.Costrejon, "Expediente clinico ECE", Proyecto terminal, División de CBI, Universidad Autónoma Metropolitana Azcapotzalco, México, 2013.

[7]. Aranaz Tudela Jaime, "Desarrollo de aplicaciones para dispositivos móviles sobre la plataforma Android de Google", Proyecto fin de carrera, Universidad Carlos III de Madrid, Escuela Politécnica Superior.

## 12 Anexo 1: API de la aplicación FotoMed

El lector puede encontrar adjunto a este CD el API completo del código con el nombre:

*API Codigo fuente FotoMed* 

# 13 Anexo 2: Manual de usuario aplicación FotoMed

El lector puede encontrar adjunto a este CD el manual de usuario de la aplicación FotoMed con el nombre:

### *Manual de usuario aplicación FotoMed.pdf*

## 14 Anexo 3: Memoria de diseño aplicación FotoMed

El lector puede encontrar adjunto a este CD la memoria de diseño de la aplicación FotoMed con el nombre:

*Memoria de diseño aplicación FotoMed.pdf* 

## 15 Anexo 4: Manual técnico aplicación FotoMed

El lector puede encontrar adjunto a este CD el manual técnico de la aplicación FotoMed con el nombre:

*Manual técnico aplicación FotoMed.pdf*